# **Precision 5750**

Guía de configuración y especificaciones

**Modelo reglamentario: P92F Tipo reglamentario: P92F001**

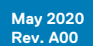

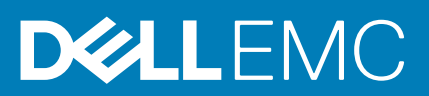

### Notas, precauciones y advertencias

**NOTA: Una NOTA indica información importante que le ayuda a hacer un mejor uso de su producto.**

**PRECAUCIÓN: Una PRECAUCIÓN indica la posibilidad de daños en el hardware o la pérdida de datos, y le explica cómo evitar el problema.**

**AVISO: Un mensaje de AVISO indica el riesgo de daños materiales, lesiones corporales o incluso la muerte.**

© 2020 Dell Inc. o sus filiales. Todos los derechos reservados. Dell, EMC, y otras marcas comerciales son marcas comerciales de Dell Inc. o de sus filiales. Puede que otras marcas comerciales sean marcas comerciales de sus respectivos propietarios.

# Tabla de contenido

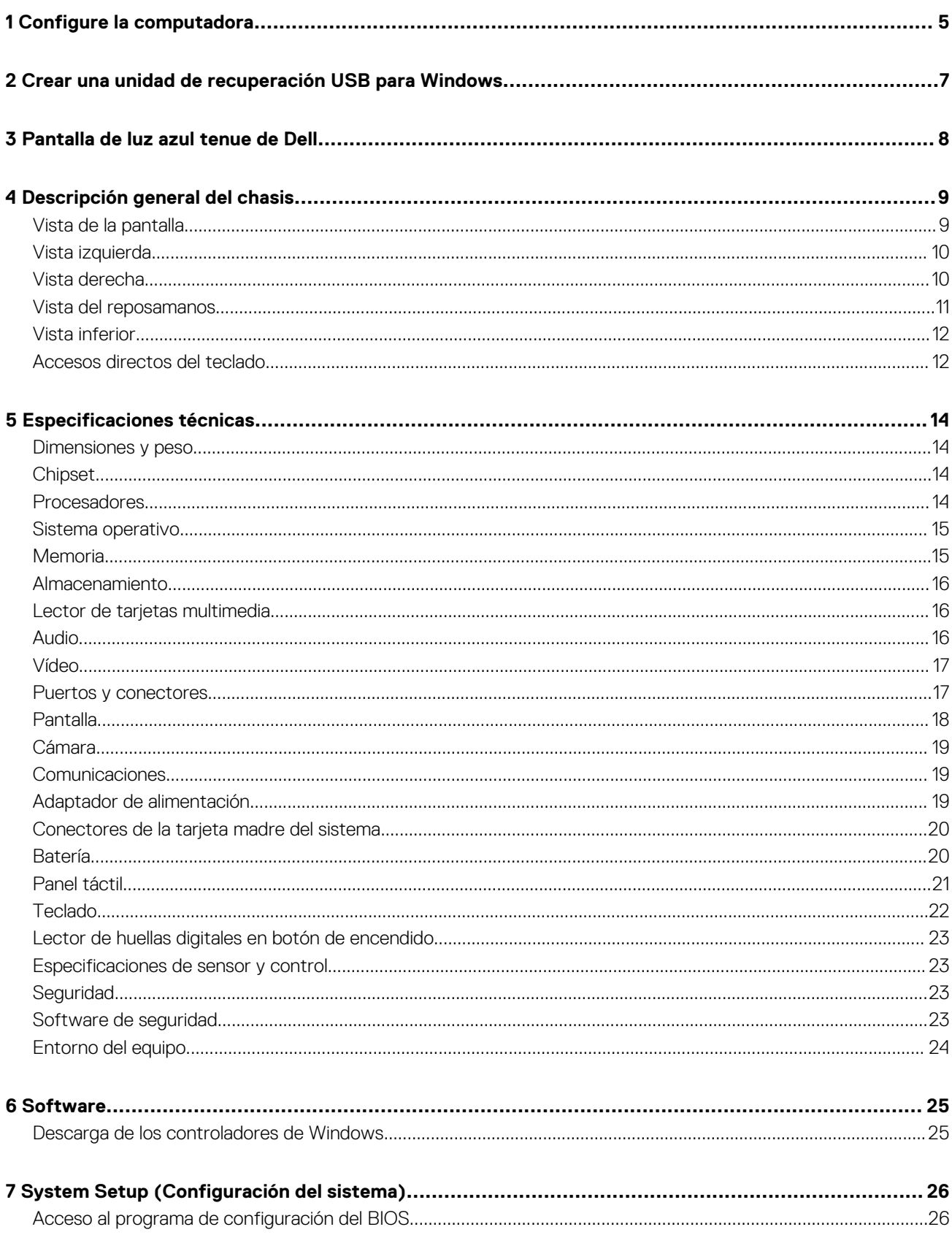

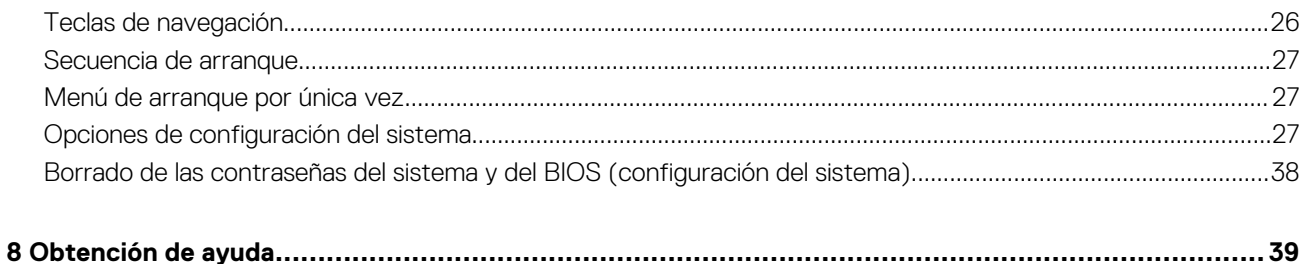

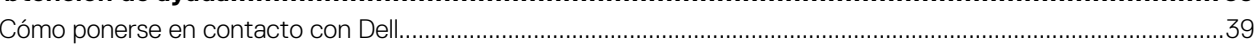

# **Configure la computadora**

#### <span id="page-4-0"></span>**Pasos**

1. Conecte el adaptador de alimentación y presione el botón de encendido.

**NOTA: Para conservar la energía de la batería, es posible que esta ingrese en modo de ahorro energético.**

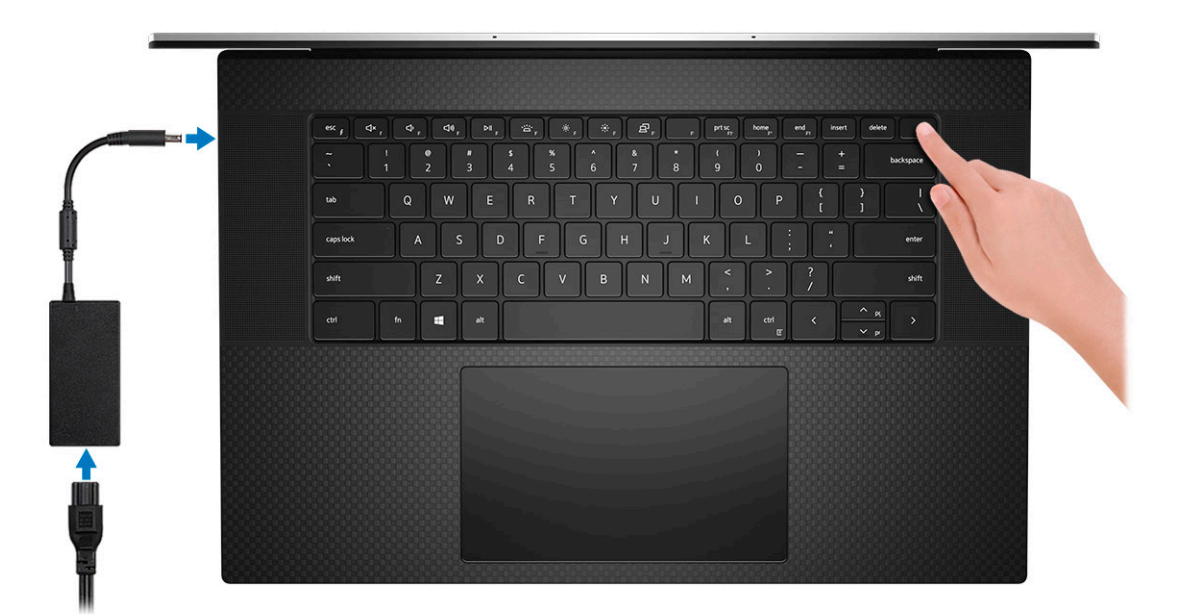

2. Finalice la configuración del sistema de Windows.

Siga las instrucciones que aparecen en pantalla para completar la configuración. Durante la configuración, Dell recomienda lo siguiente:

- Conectarse a una red para las actualizaciones de Windows.
- **NOTA: Si va a conectarse a una red inalámbrica segura, ingrese la contraseña para acceder a dicha red cuando se le solicite.**
- Si está conectado a Internet, inicie sesión con su cuenta de Microsoft o cree una nueva. Si no está conectado a Internet, cree una cuenta offline.
- En la pantalla **Soporte y protección**, ingrese su información de contacto.
- 3. Localice y utilice las aplicaciones de Dell en el menú Start (Inicio) de Windows (recomendado)

#### **Tabla 1. Localice aplicaciones Dell**

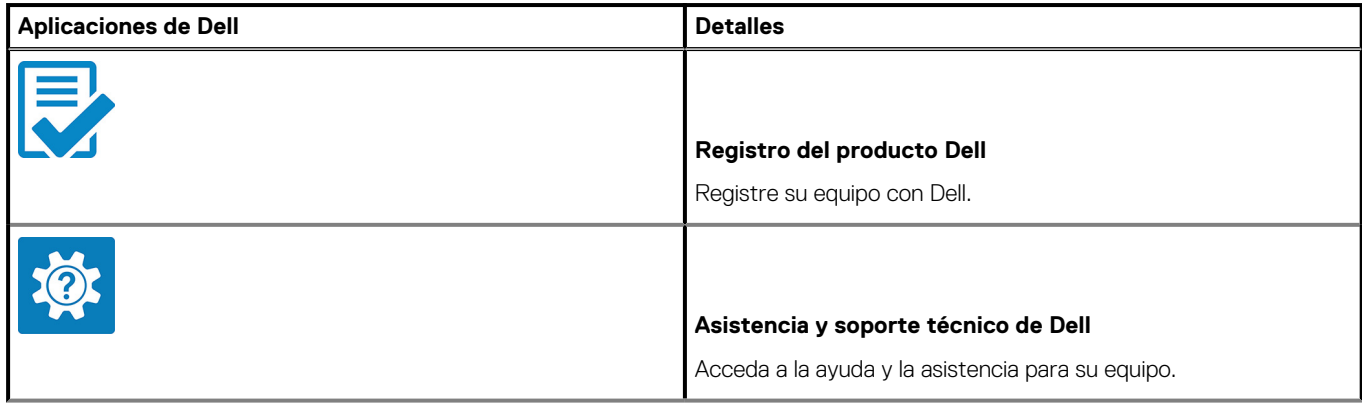

### **Tabla 1. Localice aplicaciones Dell(continuación)**

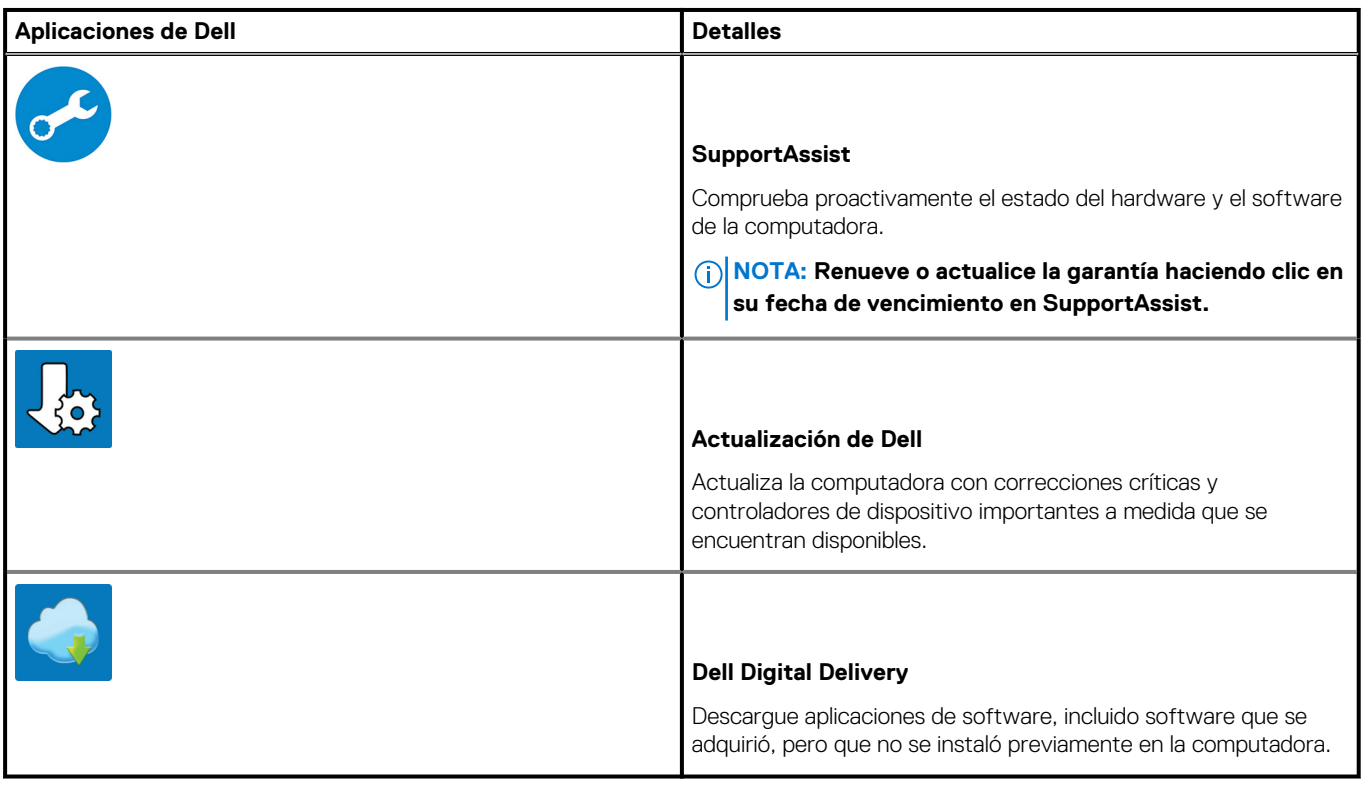

4. Crear una unidad de recuperación para Windows

**NOTA: Se recomienda crear una unidad de recuperación para solucionar los problemas que pueden producirse con Windows.**

Para obtener más información, consulte [Crear una unidad de recuperación USB para Windows.](#page-6-0)

# <span id="page-6-0"></span>**Crear una unidad de recuperación USB para Windows**

Cree una unidad de recuperación para solucionar y reparar problemas que puedan ocurrir con Windows. Se requiere una unidad flash USB vacía con una capacidad mínima de 16 GB para crear la unidad de recuperación.

#### **Requisitos previos**

**NOTA: Este proceso puede demorar hasta una hora en completarse.**

**NOTA: Los siguientes pasos pueden variar según la versión de Windows instalada. Consulte el [sitio de asistencia de](https://support.microsoft.com)** ⋒ **[Microsoft](https://support.microsoft.com) para conocer las instrucciones más recientes.**

#### **Pasos**

- 1. Conecte la unidad flash USB a la computadora.
- 2. En la búsqueda de Windows, escriba **Recuperación**.
- 3. En los resultados de la búsqueda, haga clic en **Crear una unidad de recuperación**. Se muestra la pantalla **Control de cuentas de usuario**.
- 4. Haga clic en **Sí** para continuar. Se muestra la ventana **Unidad de recuperación**.
- 5. Seleccione **Realizar copias de seguridad de los archivos del sistema en la unidad de recuperación** y, a continuación, haga clic en **Siguiente**.
- 6. Seleccione la **Unidad flash USB** y haga clic en **Siguiente**.

Aparece un mensaje que indica que todos los datos de la unidad flash USB se eliminarán.

- 7. Haga clic en **Crear**.
- 8. Haga clic en **Finalizar**.

Para obtener más información sobre la reinstalación de Windows mediante la unidad de recuperación USB, consulte la sección *Solución de problemas* del *Manual de servicio* del producto en [www.dell.com/support/manuals](https://www.dell.com/support/manuals).

# **Pantalla de luz azul tenue de Dell**

### <span id="page-7-0"></span>**AVISO: La exposición prolongada a la luz azul de la pantalla puede dar lugar a efectos a largo plazo, como tensión, fatiga o deterioro de la visión.**

La función ComfortView en las pantallas y laptops de Dell está diseñada para minimizar la emisión de luz azul de la pantalla, a fin de lograr una mayor comodidad para los ojos.

Para reducir el riesgo de tensión en la visión cuando se usa la pantalla de la laptop durante un largo periodo de tiempo, se recomienda lo siguiente:

- 1. Coloque la pantalla de la laptop en una posición de visualización cómoda, a entre 20 y 28 pulgadas (50 y 70 cm) de distancia de los ojos.
- 2. Parpadee con frecuencia o utilice agua para hidratar los ojos.
- 3. Descanse 20 minutos cada dos horas.
- 4. Quite la vista de la pantalla y mire un objeto a una distancia de al menos 609,60 cm (20 pies) durante, al menos, 20 segundos en cada descanso.

# **Descripción general del chasis**

#### <span id="page-8-0"></span>**Temas:**

- Vista de la pantalla
- [Vista izquierda](#page-9-0)
- [Vista derecha](#page-9-0)
- [Vista del reposamanos](#page-10-0)
- [Vista inferior](#page-11-0)
- [Accesos directos del teclado](#page-11-0)

## **Vista de la pantalla**

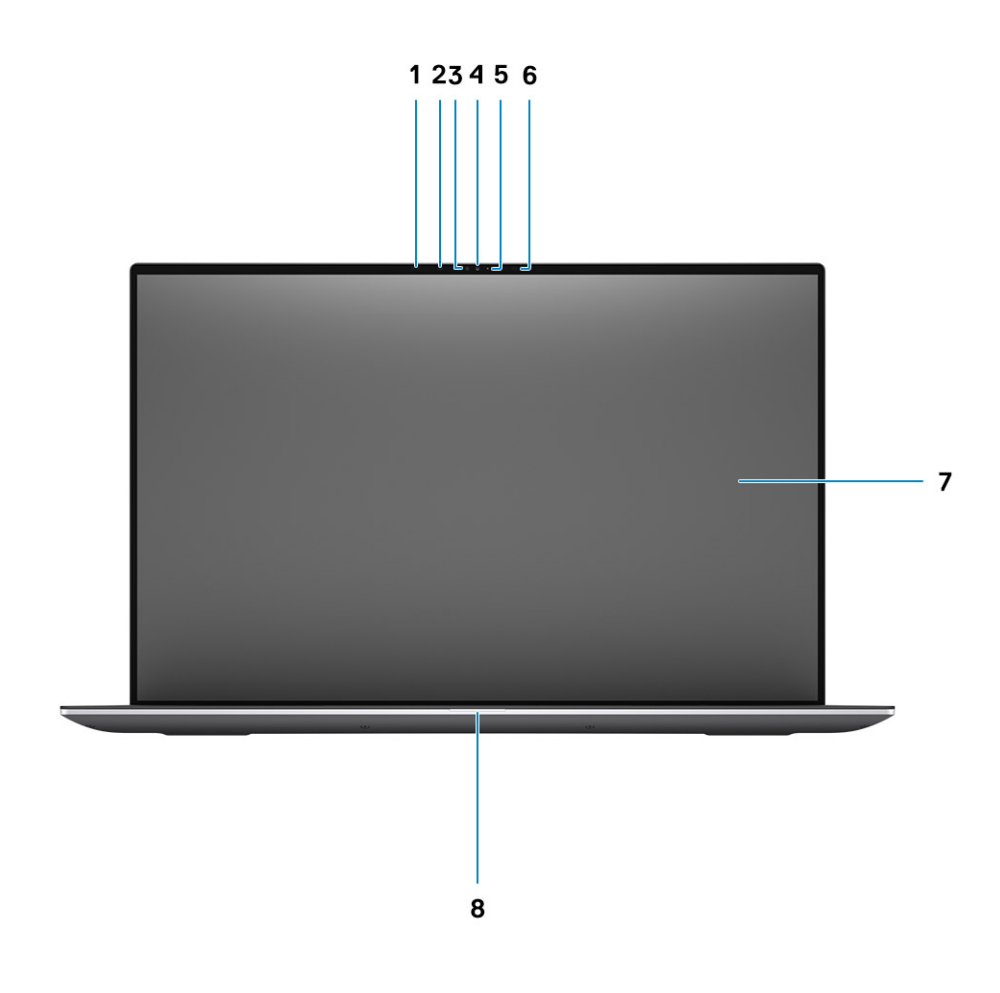

- 1. Sensor de proximidad 2. LED de IR
- 3. Sensor de luz ambiental 4. Cámara IR + RGB
- 5. Indicador LED 6. LED de IR
- 
- 
- 
- 
- 7. Panel LCD 8. Luz LED de diagnóstico

## <span id="page-9-0"></span>**Vista izquierda**

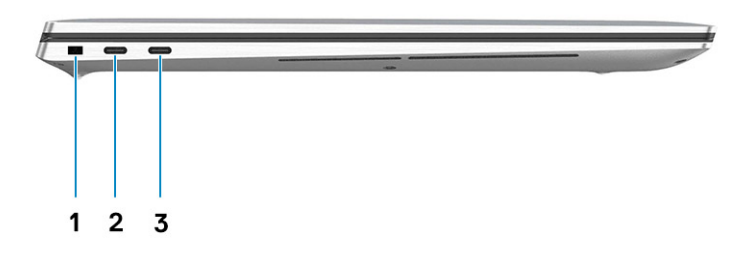

- 1. Ranura de bloqueo en forma de cuña
- 2. Puerto de carga USB 3.2 de tipo C y 2.ª generación con Thunderbolt 3/DisplayPort 1.4
- 3. Puerto de carga USB 3.2 de tipo C y 2.ª generación con Thunderbolt 3/DisplayPort 1.4

### **Vista derecha**

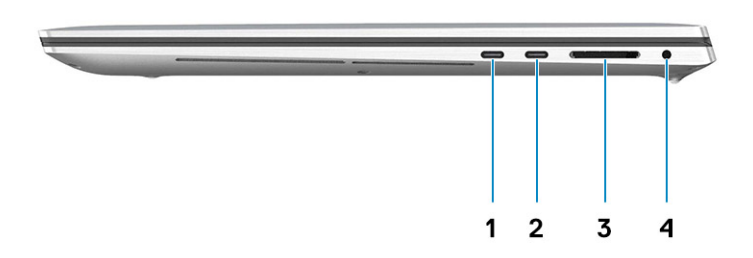

- 1. Puerto de carga USB 3.2 de tipo C y 2.ª generación con Thunderbolt 3/DisplayPort 1.4
- 
- 2. Puerto de carga USB 3.2 de tipo C y 2.ª generación con Thunderbolt 3/DisplayPort 1.4
- 3. Lector de tarjeta SD 4.0 4. Conector de audio universal

# <span id="page-10-0"></span>**Vista del reposamanos**

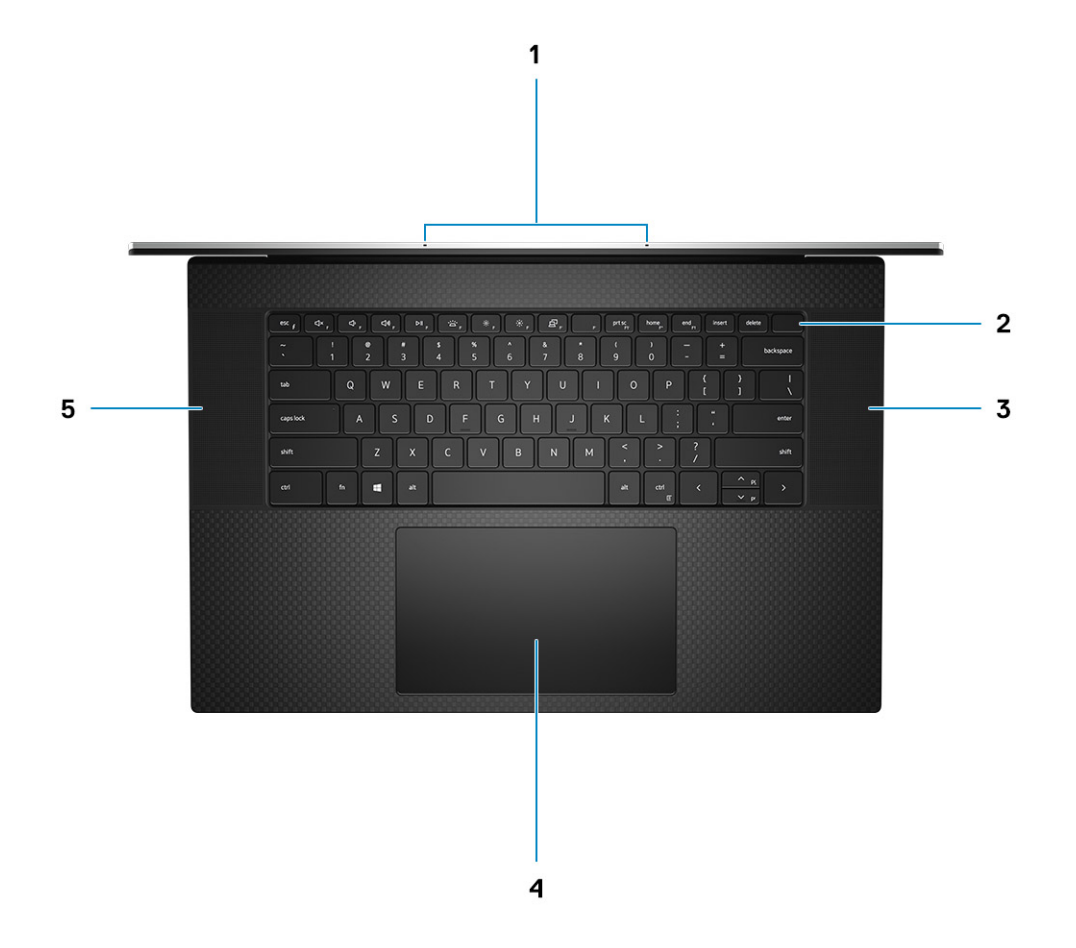

- 
- 
- 5. Altavoz
- 1. Micrófonos 2. Botón de encendido con lector de huellas digitales
- 3. Altavoz 4. Panel táctil

# <span id="page-11-0"></span>**Vista inferior**

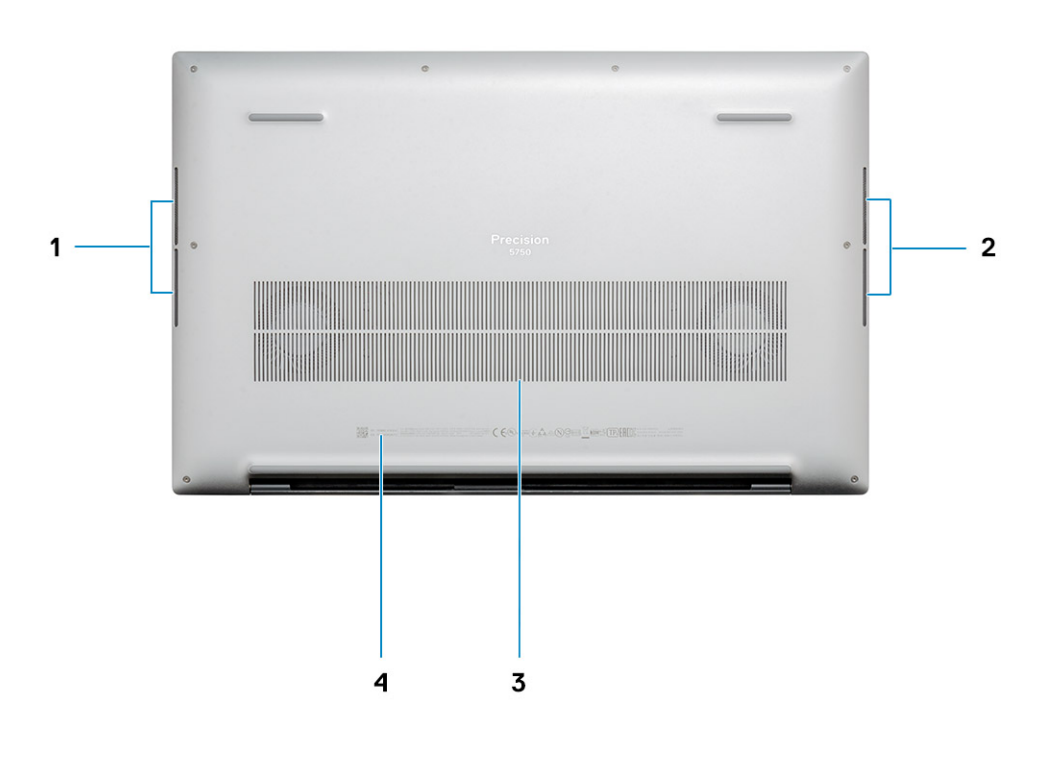

- 1. Altavoz 2. Altavoz
- 3. Rejillas del ventilador de servicio de servicio de servicio de servicio de servicio de servicio de servicio de servicio de servicio de servicio de servicio de servicio de servicio de servicio de servicio de servicio de
- -

### **Accesos directos del teclado**

**NOTA: Los caracteres del teclado pueden variar dependiendo de la configuración del idioma del teclado. Las teclas de acceso directo siguen siendo las mismas en todas las configuraciones de idiomas.**

### **Tabla 2. Lista de accesos directos del teclado**

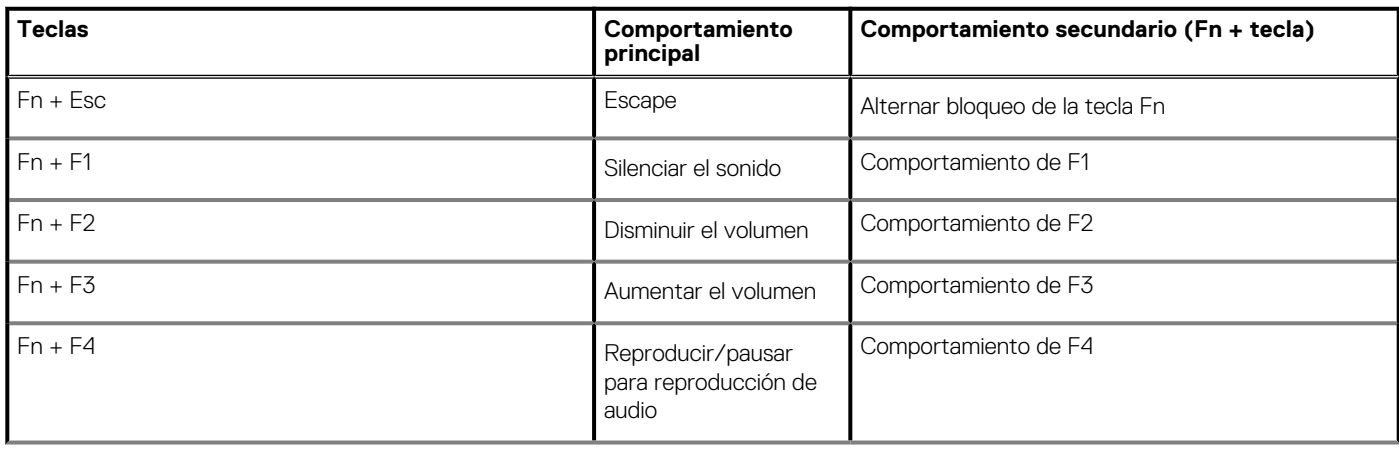

### **Tabla 2. Lista de accesos directos del teclado(continuación)**

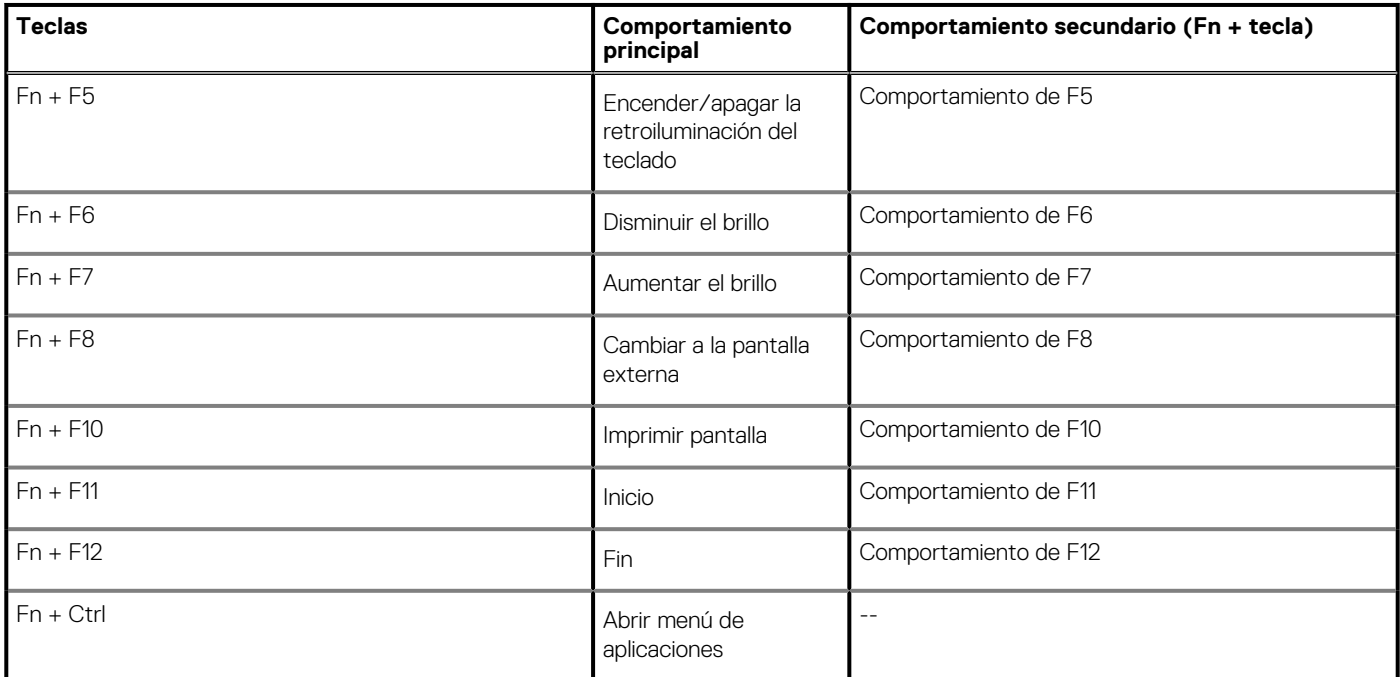

# **Especificaciones técnicas**

## <span id="page-13-0"></span>**Dimensiones y peso**

### **Tabla 3. Dimensiones y peso**

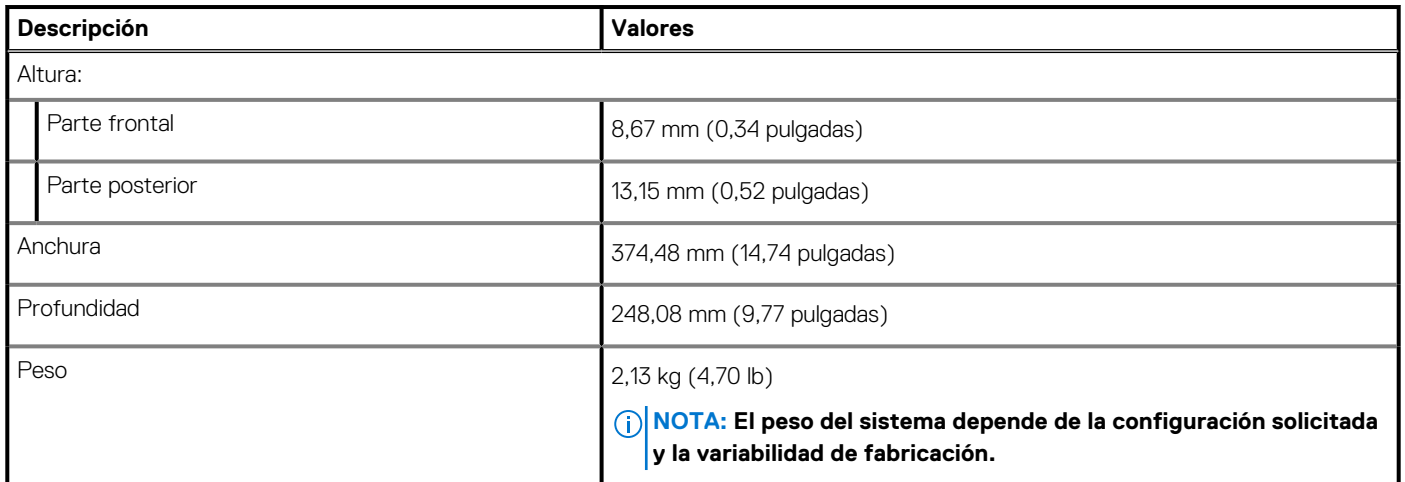

### **Chipset**

### **Tabla 4. Chipset**

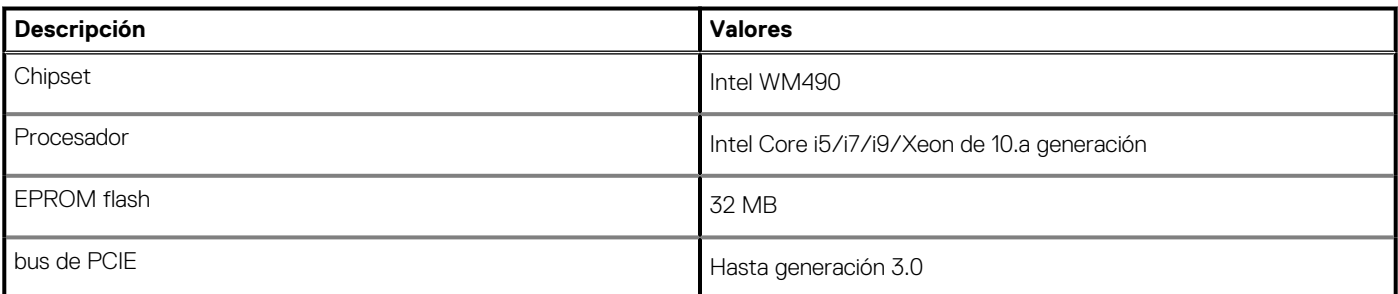

### **Procesadores**

### **Tabla 5. Procesadores**

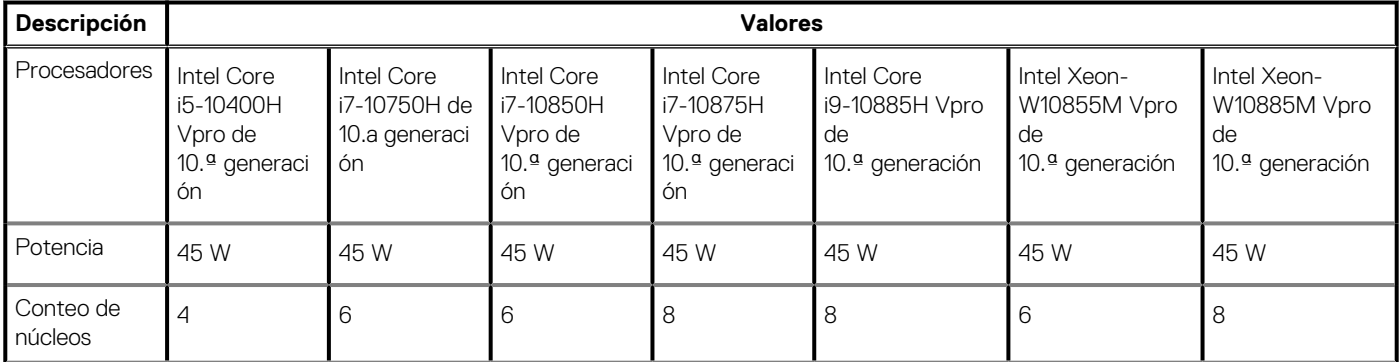

### <span id="page-14-0"></span>**Tabla 5. Procesadores(continuación)**

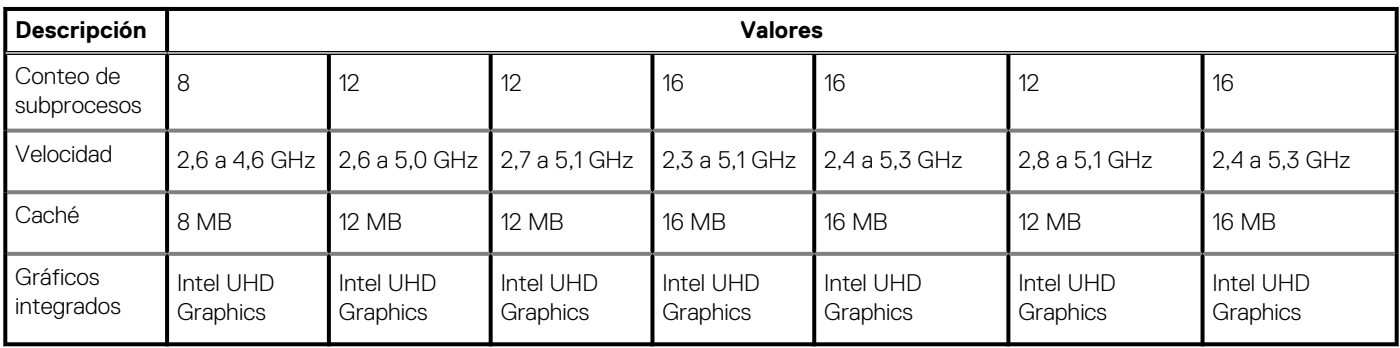

## **Sistema operativo**

- Windows 10 Home (64 bits)
- Windows 10 Enterprise (64 bits)
- Windows 10 Professional (64 bits)
- Windows 10 Pro Education (64 bits)
- Windows 10 Pro para estaciones de trabajo (64 bits)
- Windows 10 Pro for China (64 bits)
- RedHat Enterprise Linux (RHEL v8.3)
- Ubuntu 18.04 LTS (64 bits)

## **Memoria**

### **Tabla 6. Especificaciones de la memoria**

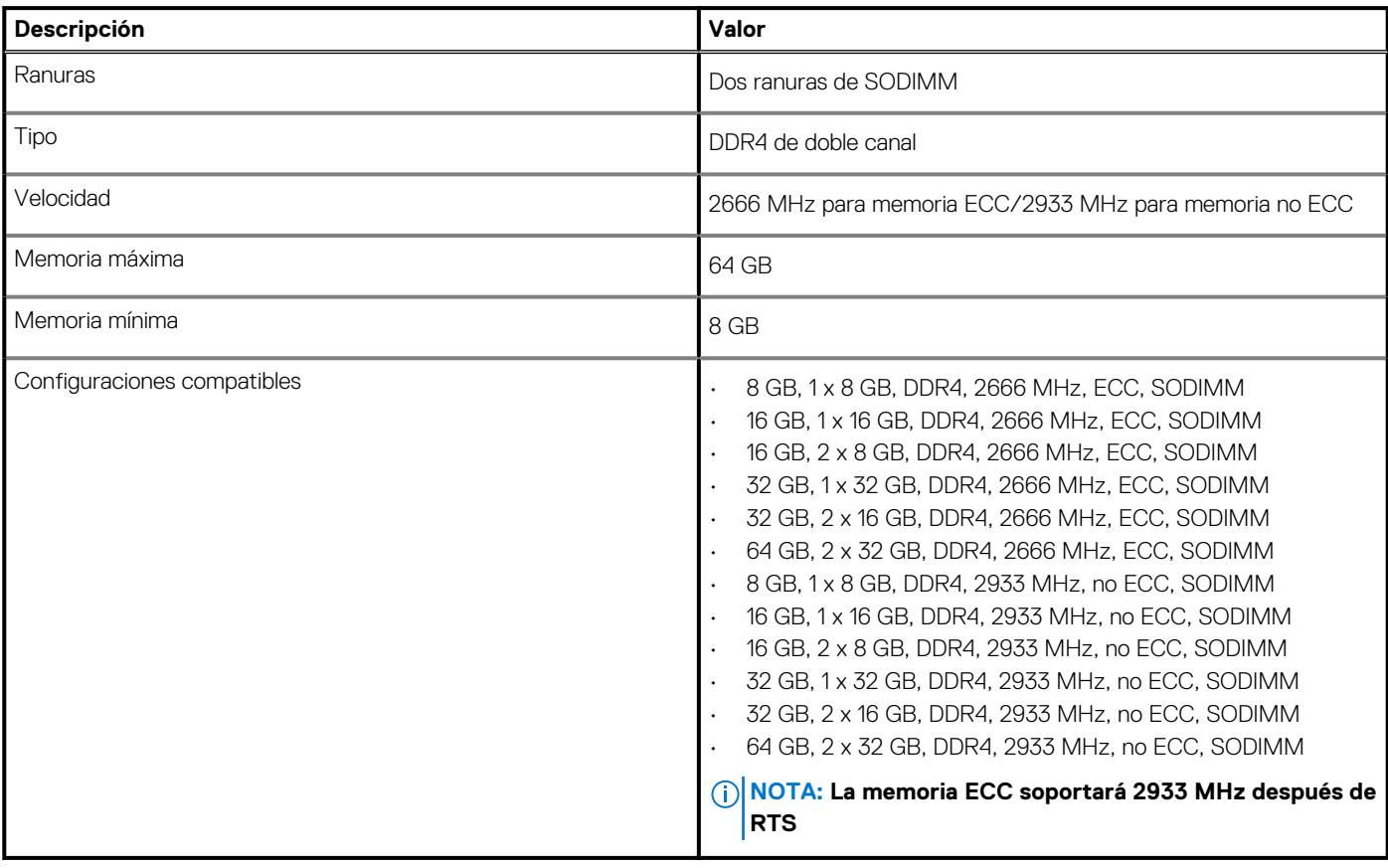

# <span id="page-15-0"></span>**Almacenamiento**

La computadora admite una de las siguientes configuraciones:

- Unidad de estado sólido M.2 2230 (clase 35)
- Unidad de estado sólido M.2 2280 (clase 40)
- Unidad de estado sólido M.2 2280 (clase 50)
- Unidad de estado sólido SED, M.2 2280 (clase 40)

La unidad principal de la computadora varía según la configuración de almacenamiento.

### **Tabla 7. Especificaciones de almacenamiento**

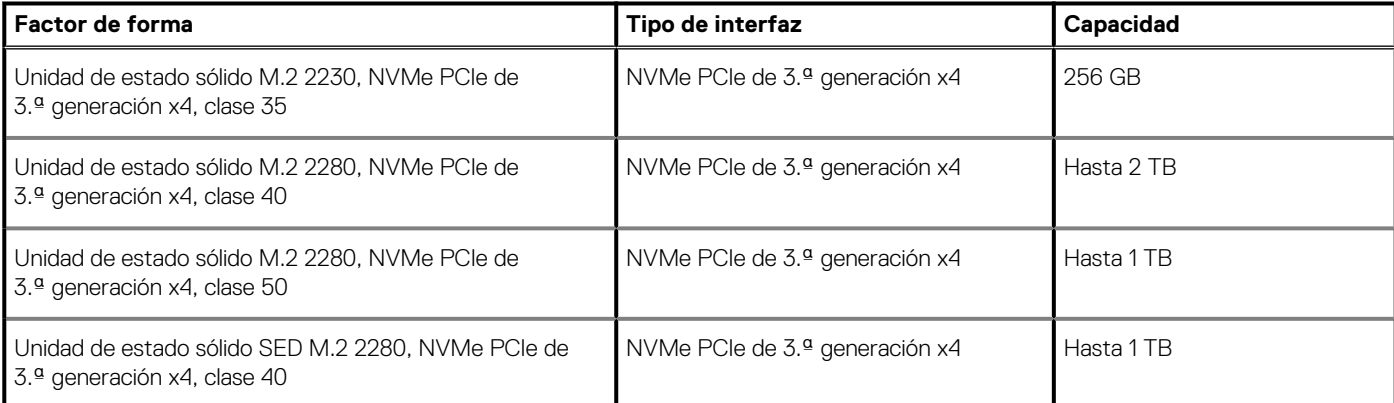

### **Lector de tarjetas multimedia**

### **Tabla 8. Especificaciones del lector de la tarjeta multimedia**

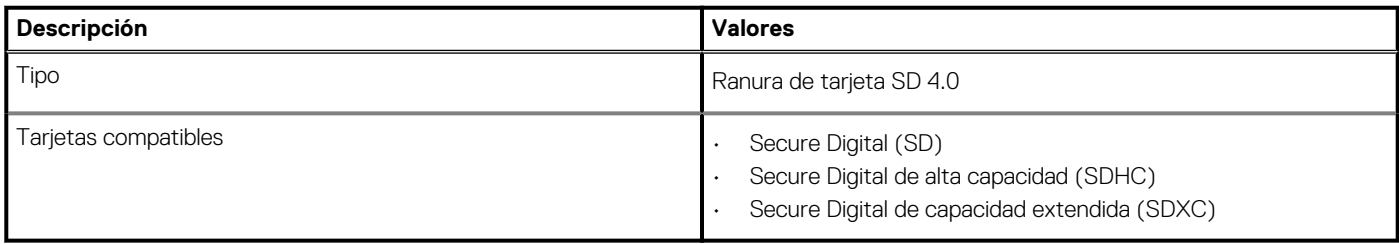

## **Audio**

### **Tabla 9. Características de audio**

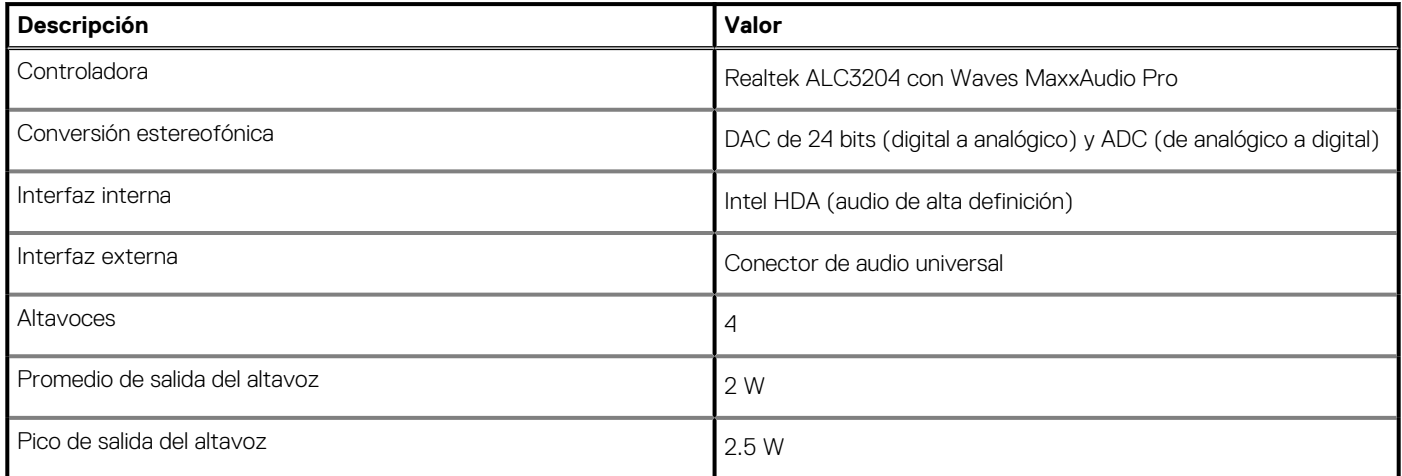

# <span id="page-16-0"></span>**Vídeo**

### **Tabla 10. Especificaciones de gráficos discretos**

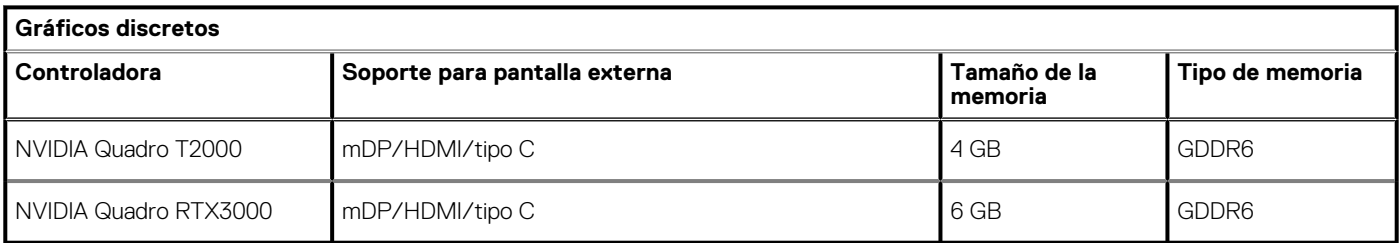

### **Tabla 11. Especificaciones de gráficos integrados**

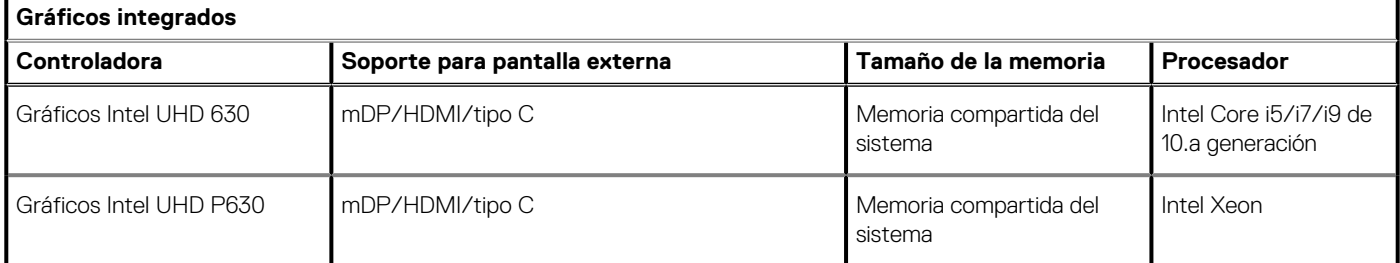

## **Puertos y conectores**

### **Tabla 12. Puertos y conectores externos**

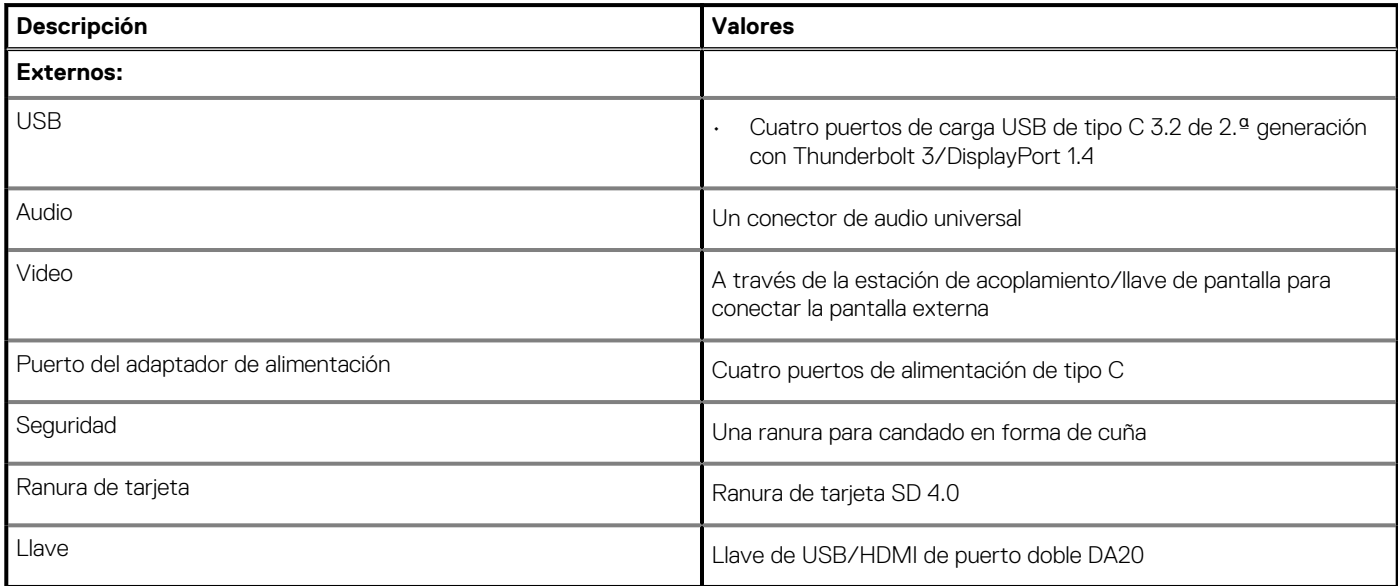

### **Tabla 13. Conectores y puertos internos**

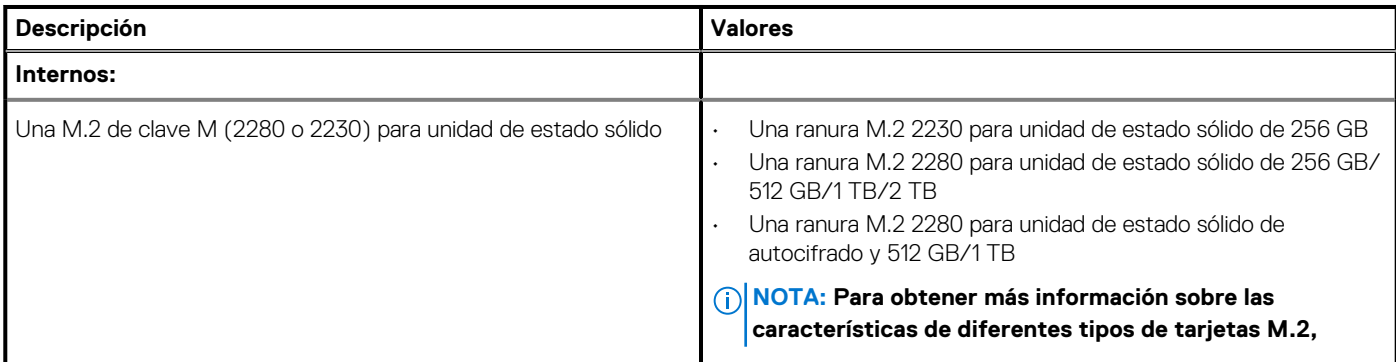

### <span id="page-17-0"></span>**Tabla 13. Conectores y puertos internos(continuación)**

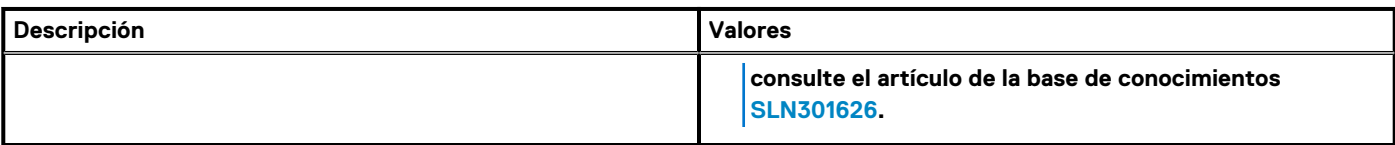

# **Pantalla**

### **Tabla 14. Especificaciones de la pantalla**

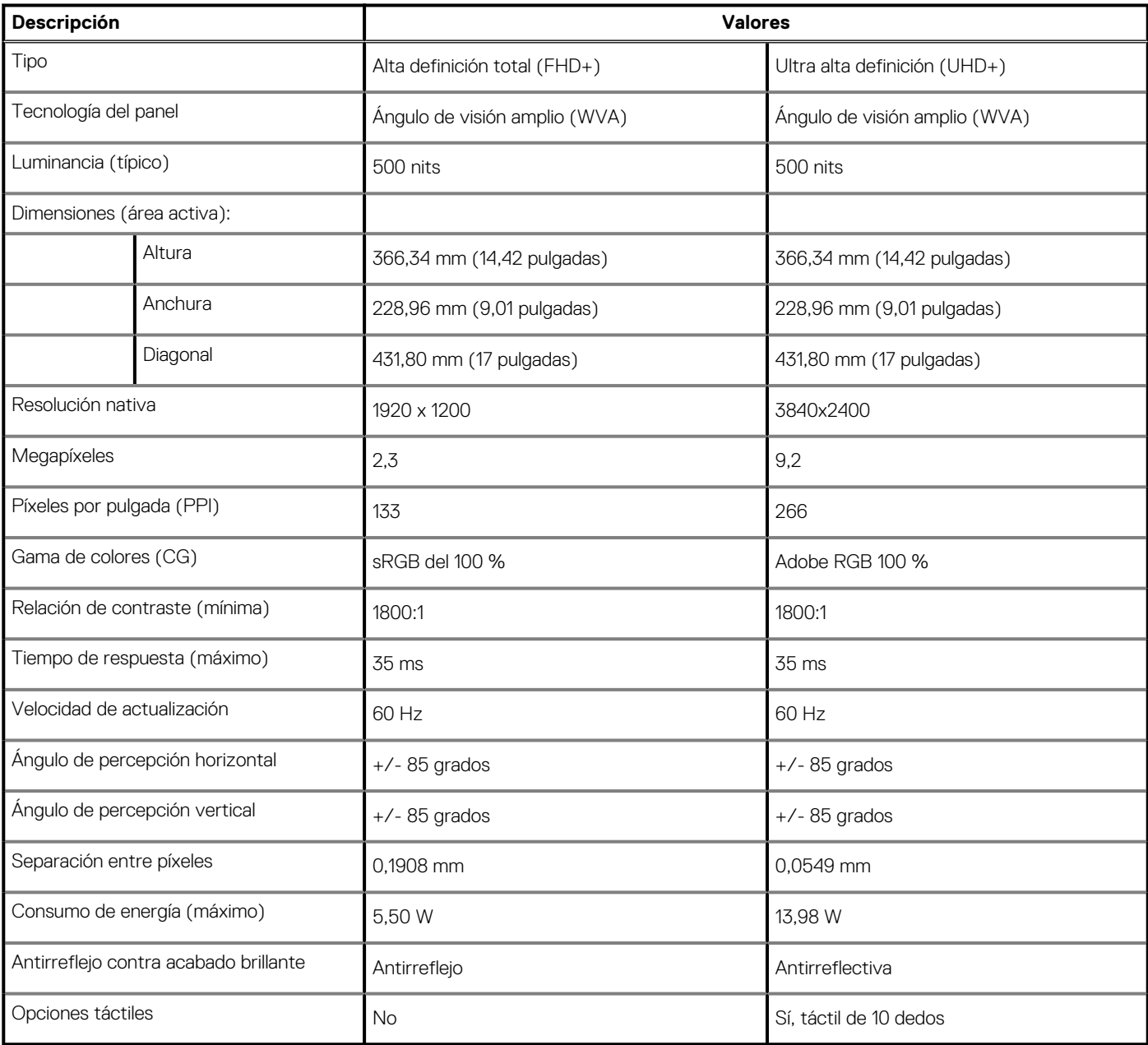

## <span id="page-18-0"></span>**Cámara**

### **Tabla 15. Especificaciones de la cámara**

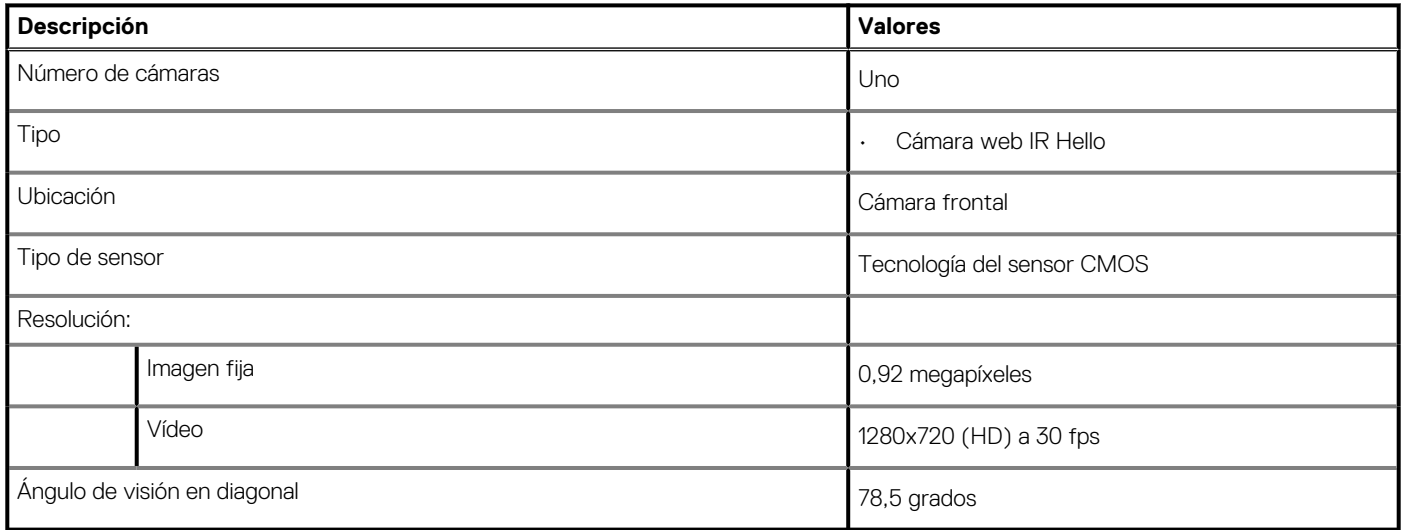

# **Comunicaciones**

### **Módulo inalámbrico**

### **Tabla 16. Especificaciones del módulo inalámbrico**

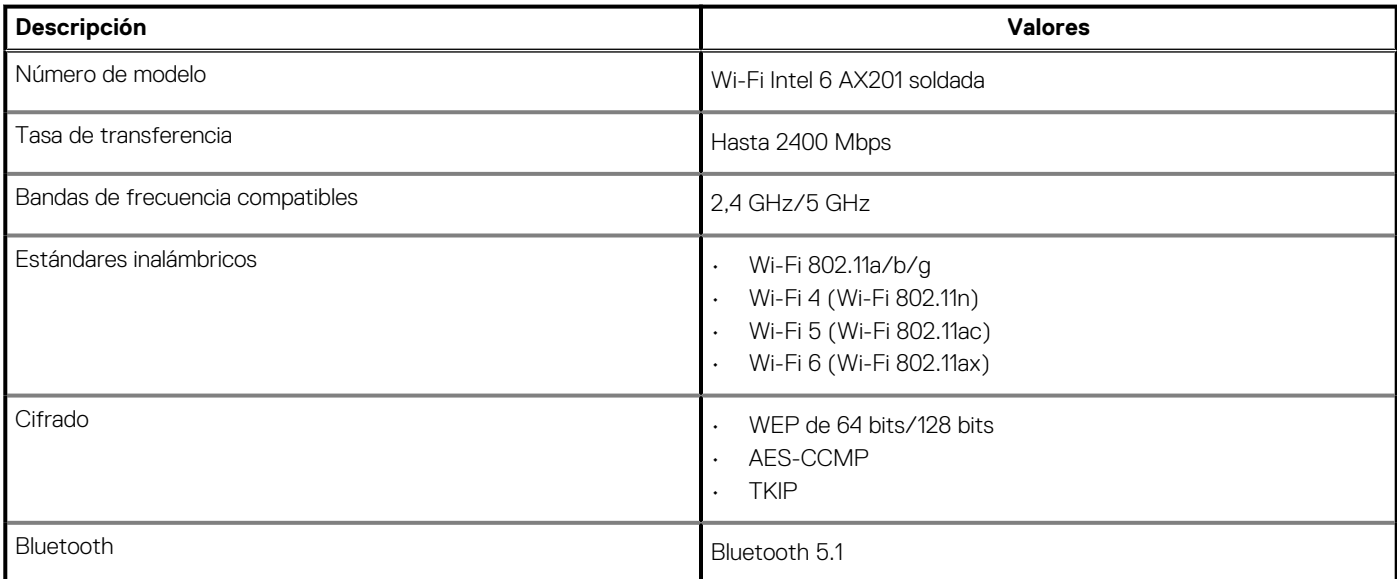

## **Adaptador de alimentación**

### **Tabla 17. Especificaciones del adaptador de alimentación**

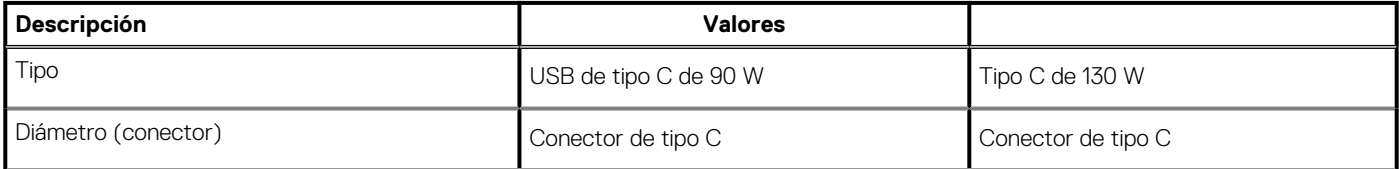

<span id="page-19-0"></span>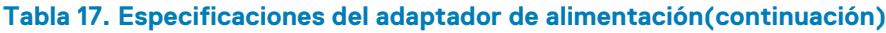

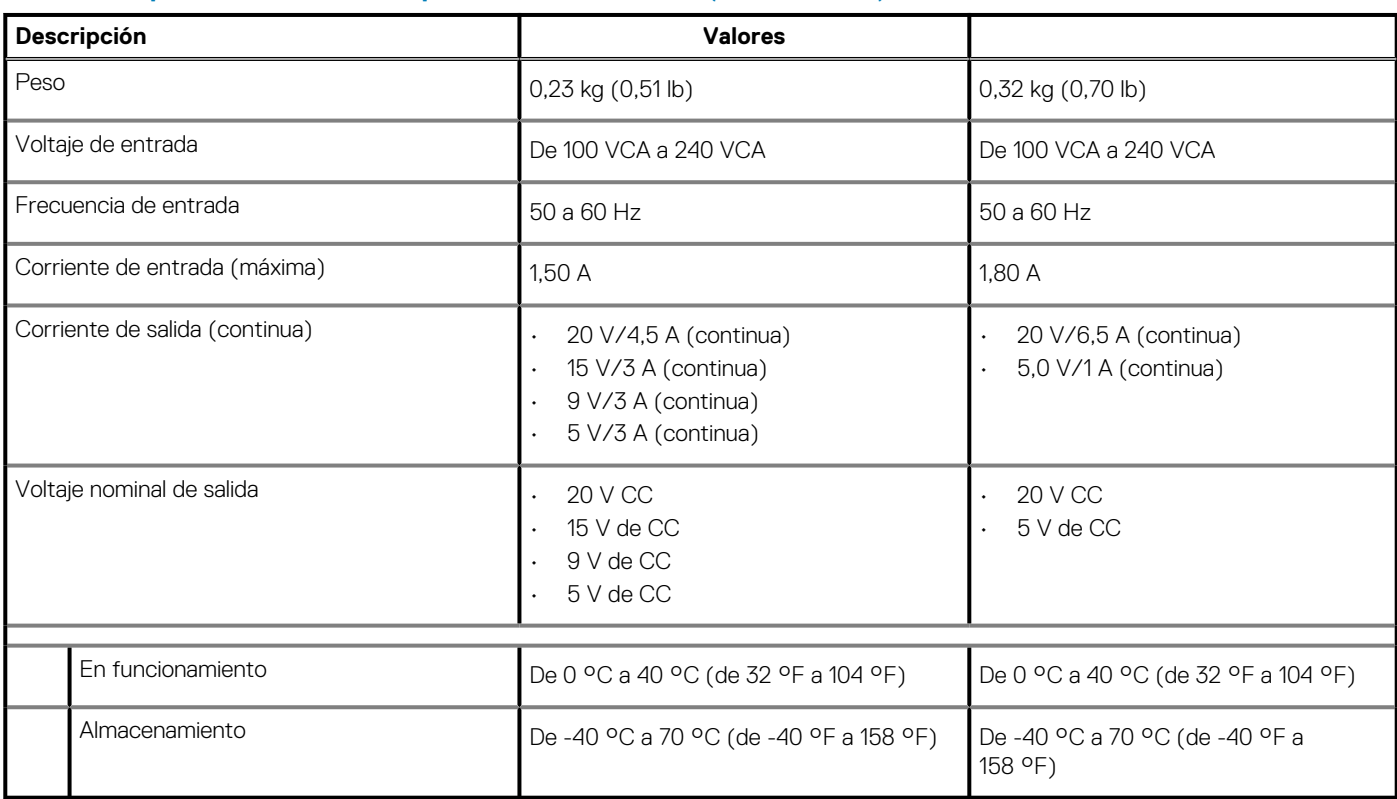

# **Conectores de la tarjeta madre del sistema**

### **Tabla 18. Conectores de la tarjeta madre del sistema**

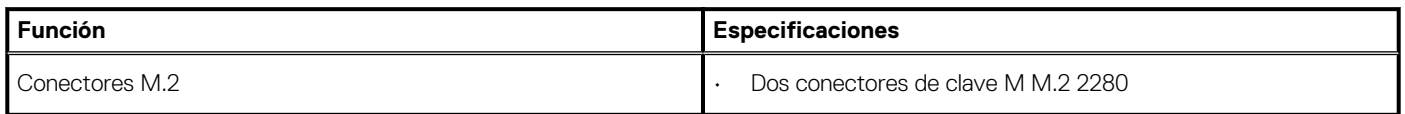

### **Batería**

#### **Tabla 19. Especificaciones de la batería**

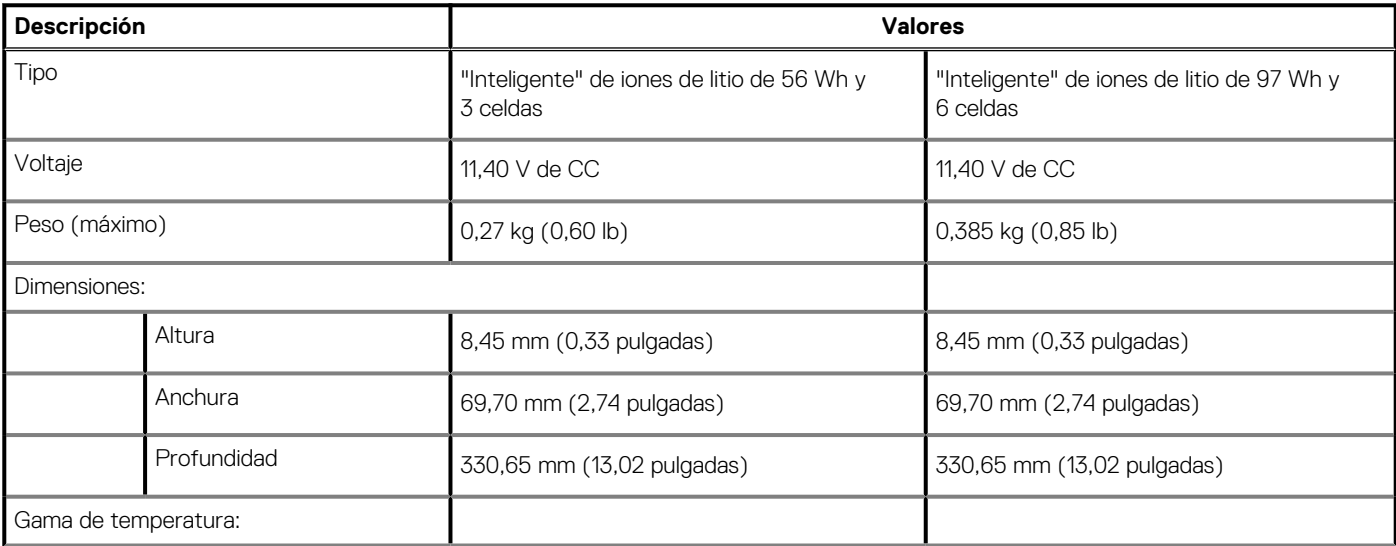

### <span id="page-20-0"></span>**Tabla 19. Especificaciones de la batería(continuación)**

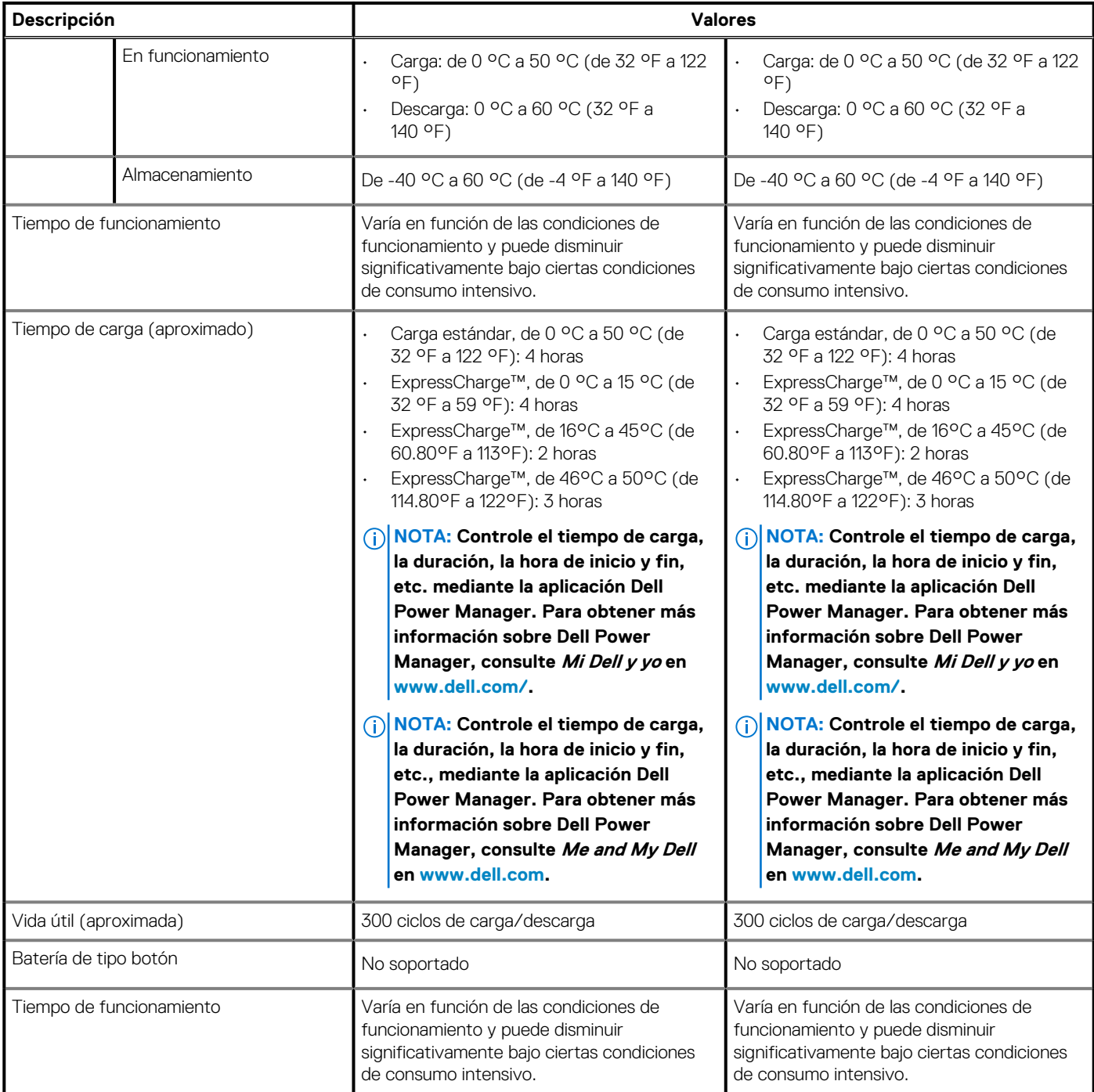

# **Panel táctil**

### **Tabla 20. Especificaciones del panel táctil**

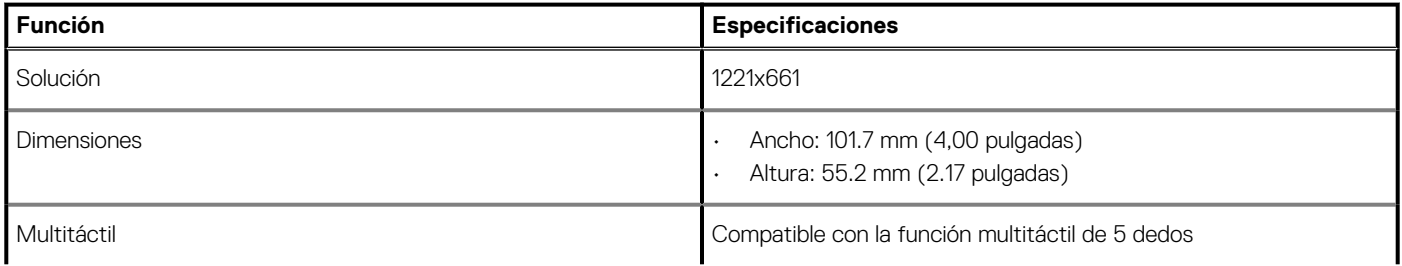

### <span id="page-21-0"></span>**Tabla 20. Especificaciones del panel táctil(continuación)**

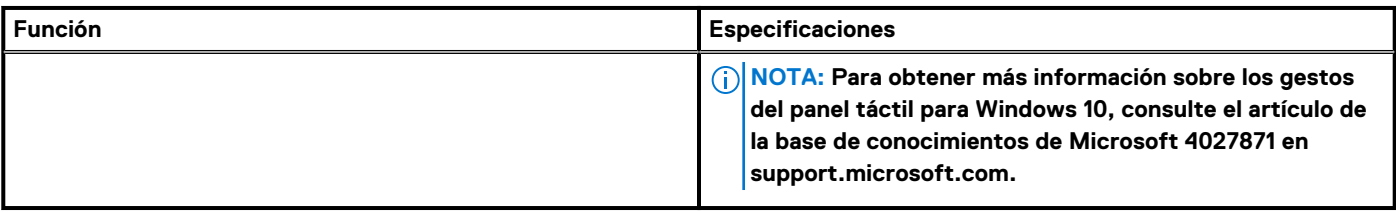

### **Tabla 21. Gestos compatibles**

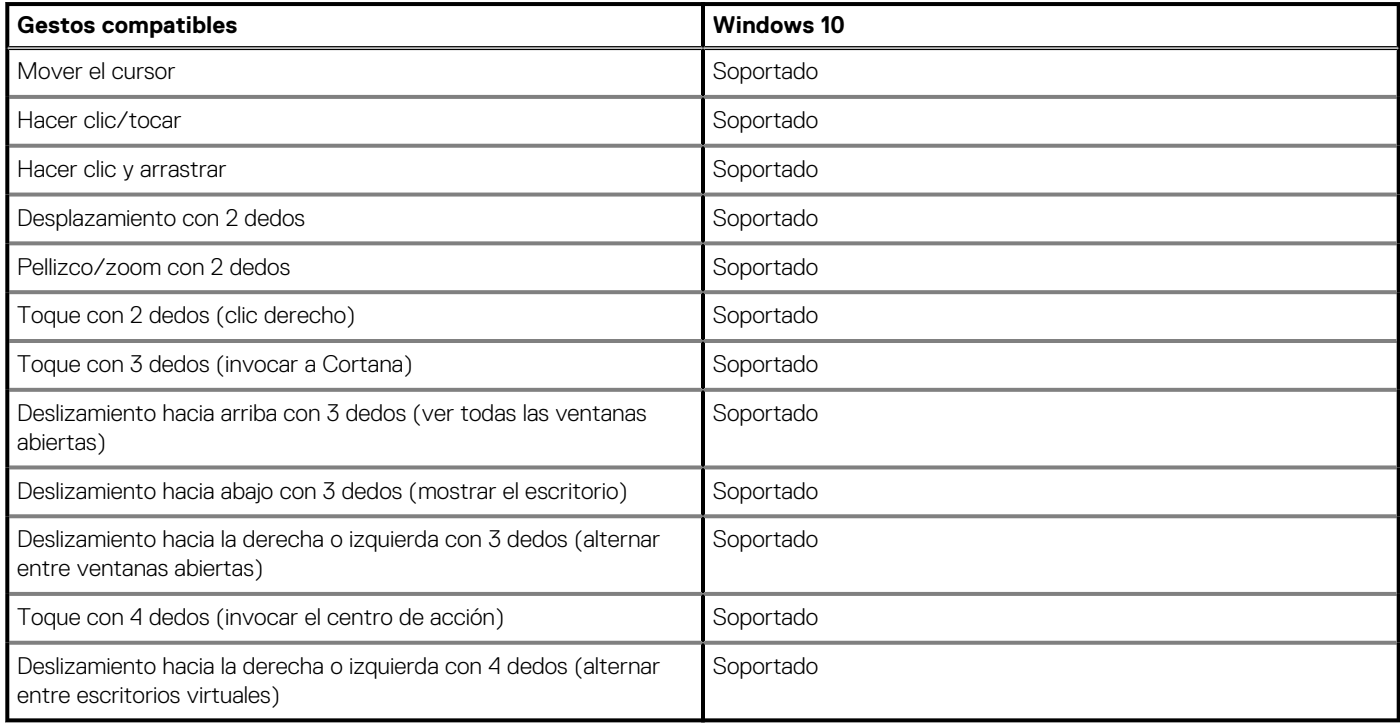

# **Teclado**

### **Tabla 22. Especificaciones del teclado**

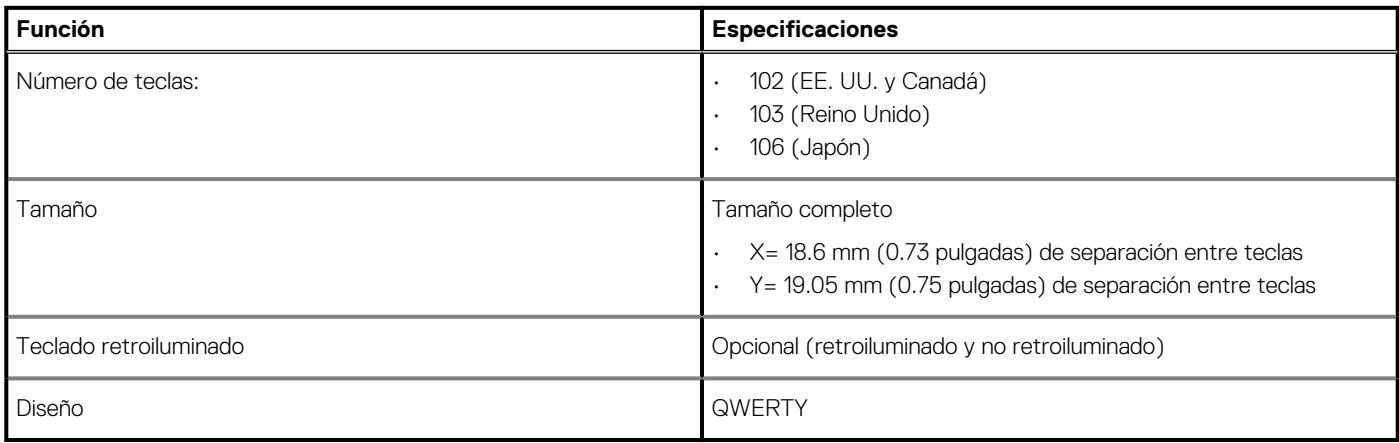

## <span id="page-22-0"></span>**Lector de huellas digitales en botón de encendido**

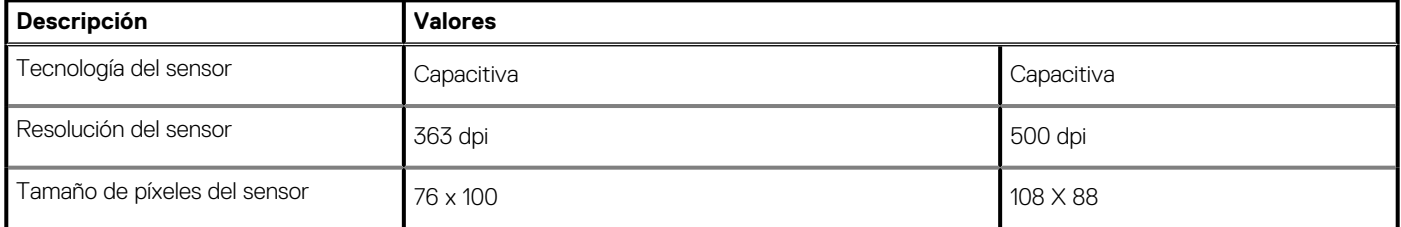

### **Tabla 23. Especificaciones del lector de huellas digitales**

### **Especificaciones de sensor y control**

### **Tabla 24. Especificaciones de sensor y control**

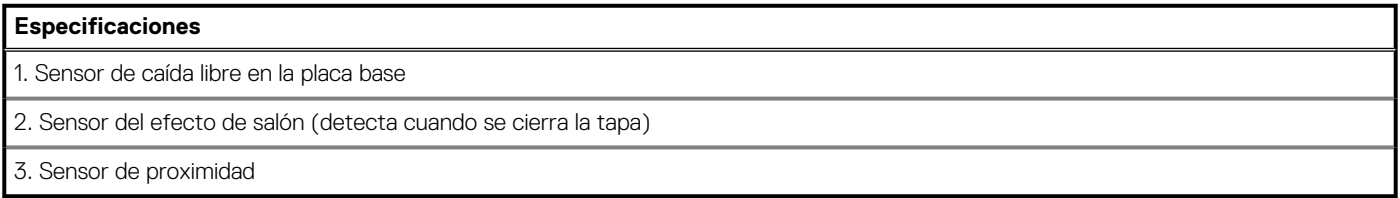

## **Seguridad**

#### **Tabla 25. Especificaciones de seguridad**

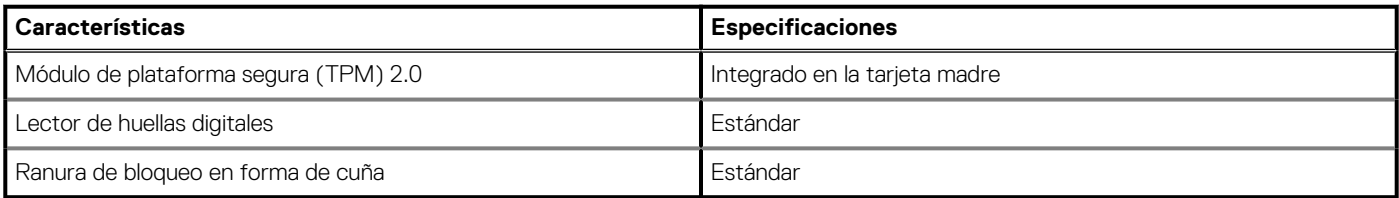

### **Software de seguridad**

#### **Tabla 26. Especificaciones del software de seguridad**

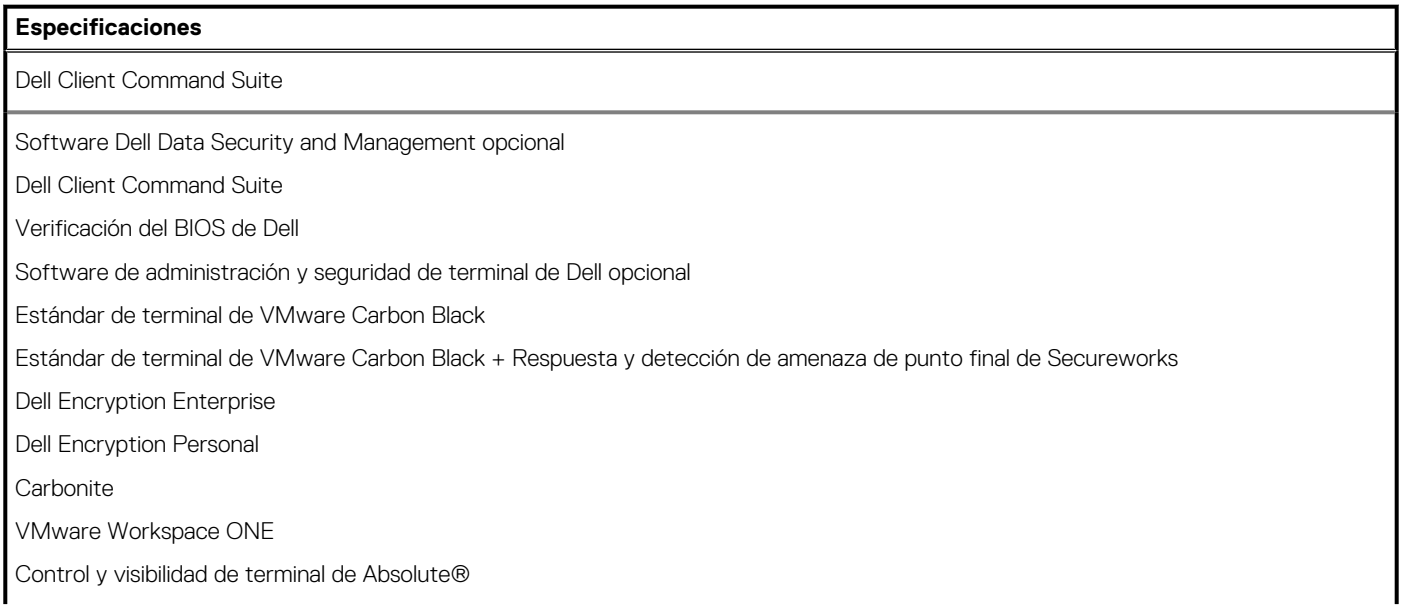

### <span id="page-23-0"></span>**Tabla 26. Especificaciones del software de seguridad(continuación)**

#### **Especificaciones**

Netskope

Defensa de la cadena de suministro de Dell

### **Entorno del equipo**

**Nivel de contaminación transmitido por el aire:** G1 según se define en ISA-S71.04-1985

#### **Tabla 27. Entorno del equipo**

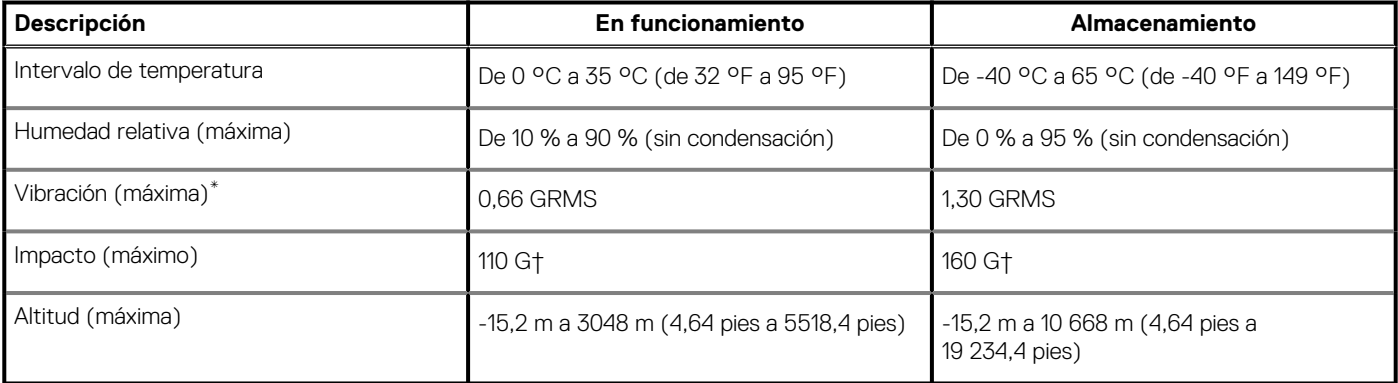

\* Medido utilizando un espectro de vibración aleatoria que simula el entorno del usuario.

† Medido utilizando un pulso de media onda sinusoidal durante 2 ms cuando el disco duro está en uso.

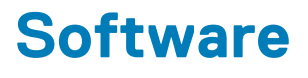

<span id="page-24-0"></span>En este capítulo, se detallan los sistemas operativos compatibles junto con las instrucciones sobre cómo instalar los controladores.

#### **Temas:**

• Descarga de los controladores de Windows

# **Descarga de los controladores de Windows**

#### **Pasos**

- 1. Encienda la laptop.
- 2. Vaya a **Dell.com/support**.
- 3. Haga clic en **Soporte de producto**, introduzca la etiqueta de servicio de la laptop y haga clic en **Enviar**.
	- **NOTA: Si no tiene la etiqueta de servicio, utilice la función de detección automática o busque de forma manual el modelo de su laptop.**
- 4. Haga clic en **Drivers and Downloads (Controladores y descargas)**.
- 5. Seleccione el sistema operativo instalado en la laptop.
- 6. Desplácese hacia abajo en la página y seleccione el controlador que desea instalar.
- 7. Haga clic en **Descargar archivo** para descargar el controlador de su laptop.
- 8. Después de finalizar la descarga, vaya a la carpeta donde guardó el archivo del controlador.
- 9. Haga doble clic en el icono del archivo del controlador y siga las instrucciones que aparecen en pantalla.

# **7**

# <span id="page-25-0"></span>**System Setup (Configuración del sistema)**

**PRECAUCIÓN: A menos que sea un usuario experto, no cambie la configuración en el programa de configuración del BIOS. Algunos cambios pueden provocar que el equipo no funcione correctamente.**

**NOTA: Los elementos listados en esta sección aparecerán o no en función del equipo y de los dispositivos instalados.**

**NOTA: Antes de modificar el programa de configuración del BIOS, se recomienda anotar la información de la pantalla del programa de configuración del BIOS para que sirva de referencia posteriormente.**

Utilice el programa de configuración del BIOS para los siguientes fines:

- Obtenga información sobre el hardware instalado en la computadora, por ejemplo, la cantidad de RAM y el tamaño de la unidad de disco duro.
- Cambiar la información de configuración del sistema.
- Establecer o cambiar una opción seleccionable por el usuario, como la contraseña de usuario, el tipo de disco duro instalado, activar o desactivar dispositivos básicos.

#### **Temas:**

- Acceso al programa de configuración del BIOS
- Teclas de navegación
- [Secuencia de arranque](#page-26-0)
- [Menú de arranque por única vez](#page-26-0)
- [Opciones de configuración del sistema](#page-26-0)
- [Borrado de las contraseñas del sistema y del BIOS \(configuración del sistema\)](#page-37-0)

## **Acceso al programa de configuración del BIOS**

#### **Sobre esta tarea**

Encienda (o reinicie) la computadora y presione F2 inmediatamente.

### **Teclas de navegación**

**NOTA: Para la mayoría de las opciones de configuración del sistema, se registran los cambios efectuados, pero no se aplican hasta que se reinicia el sistema.**

#### **Tabla 28. Teclas de navegación**

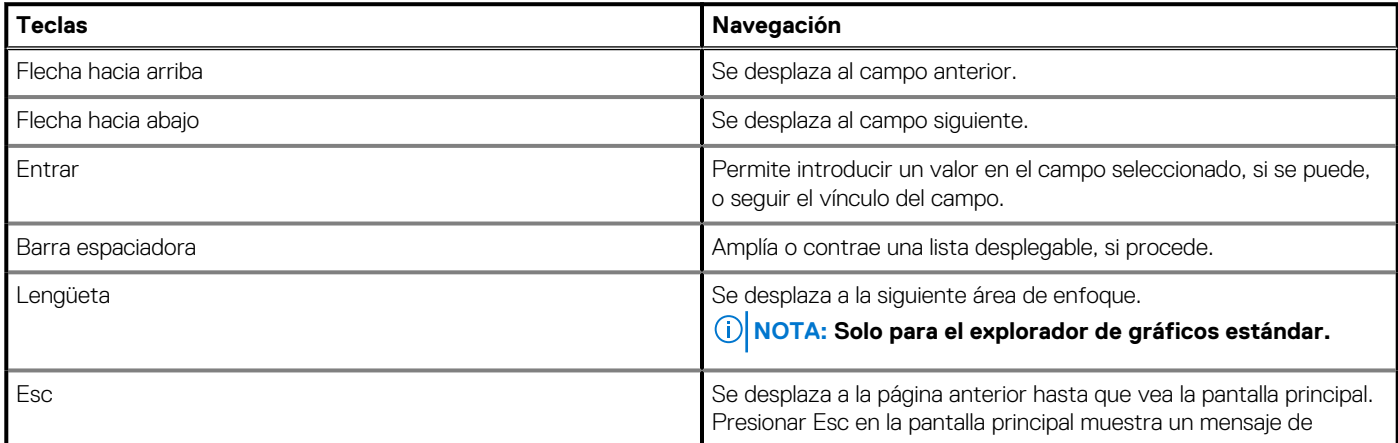

#### <span id="page-26-0"></span>**Tabla 28. Teclas de navegación(continuación)**

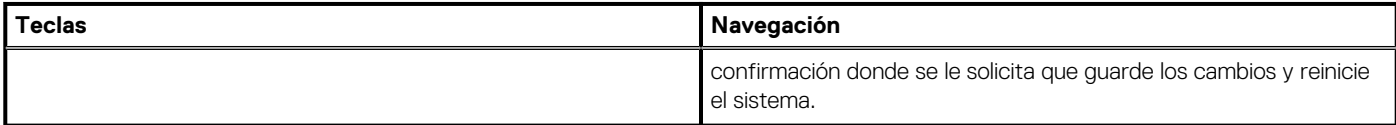

### **Secuencia de arranque**

La secuencia de arranque le permite omitir el orden de dispositivos de arranque definido en la configuración del sistema y arrancar directamente desde un dispositivo específico (por ejemplo, la unidad óptica o la unidad de disco duro). Durante la prueba de encendido automática (POST), cuando aparece el logotipo de Dell, puede hacer lo siguiente:

- Acceder al programa de configuración del sistema al presionar la tecla F2
- Activar el menú de inicio de una vez al presionar la tecla F12

El menú de arranque de una vez muestra los dispositivos desde los que puede arrancar, incluida la opción de diagnóstico. Las opciones del menú de arranque son las siguientes:

- Unidad extraíble (si está disponible)
- Unidad STXXXX (si está disponible)

#### **NOTA: XXX denota el número de la unidad SATA.**

- Unidad óptica (si está disponible)
- Unidad de disco duro SATA (si está disponible)
- **Diagnóstico**

La pantalla de secuencia de arranque también muestra la opción de acceso a la pantalla de la configuración del sistema.

### **Menú de arranque por única vez**

Para entrar en el **Menú de arranque por única vez**, encienda la computadora y presione F2 inmediatamente.

#### **NOTA: Se recomienda apagar la computadora, si está encendida.**

El menú de arranque de una vez muestra los dispositivos desde los que puede arrancar, incluida la opción de diagnóstico. Las opciones del menú de arranque son las siguientes:

- Unidad extraíble (si está disponible)
- Unidad STXXXX (si está disponible)

#### **NOTA: XXX denota el número de la unidad SATA.**

- Unidad óptica (si está disponible)
- Unidad de disco duro SATA (si está disponible)
- **Diagnóstico**

La pantalla de secuencia de arranque también muestra la opción de acceso a la pantalla de la configuración del sistema.

### **Opciones de configuración del sistema**

**NOTA: Según la computadora y los dispositivos instalados, se pueden o no mostrar los elementos enumerados en esta sección.**

#### **Tabla 29. Opciones de configuración del sistema - Menú de información del sistema**

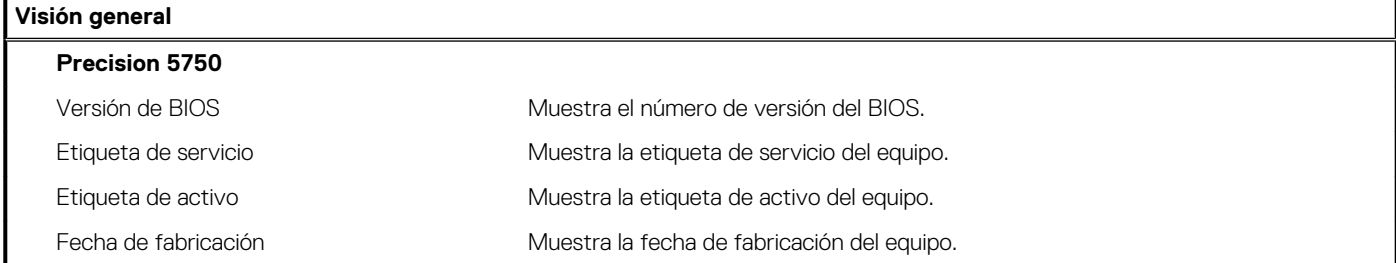

### **Tabla 29. Opciones de configuración del sistema - Menú de información del sistema(continuación)**

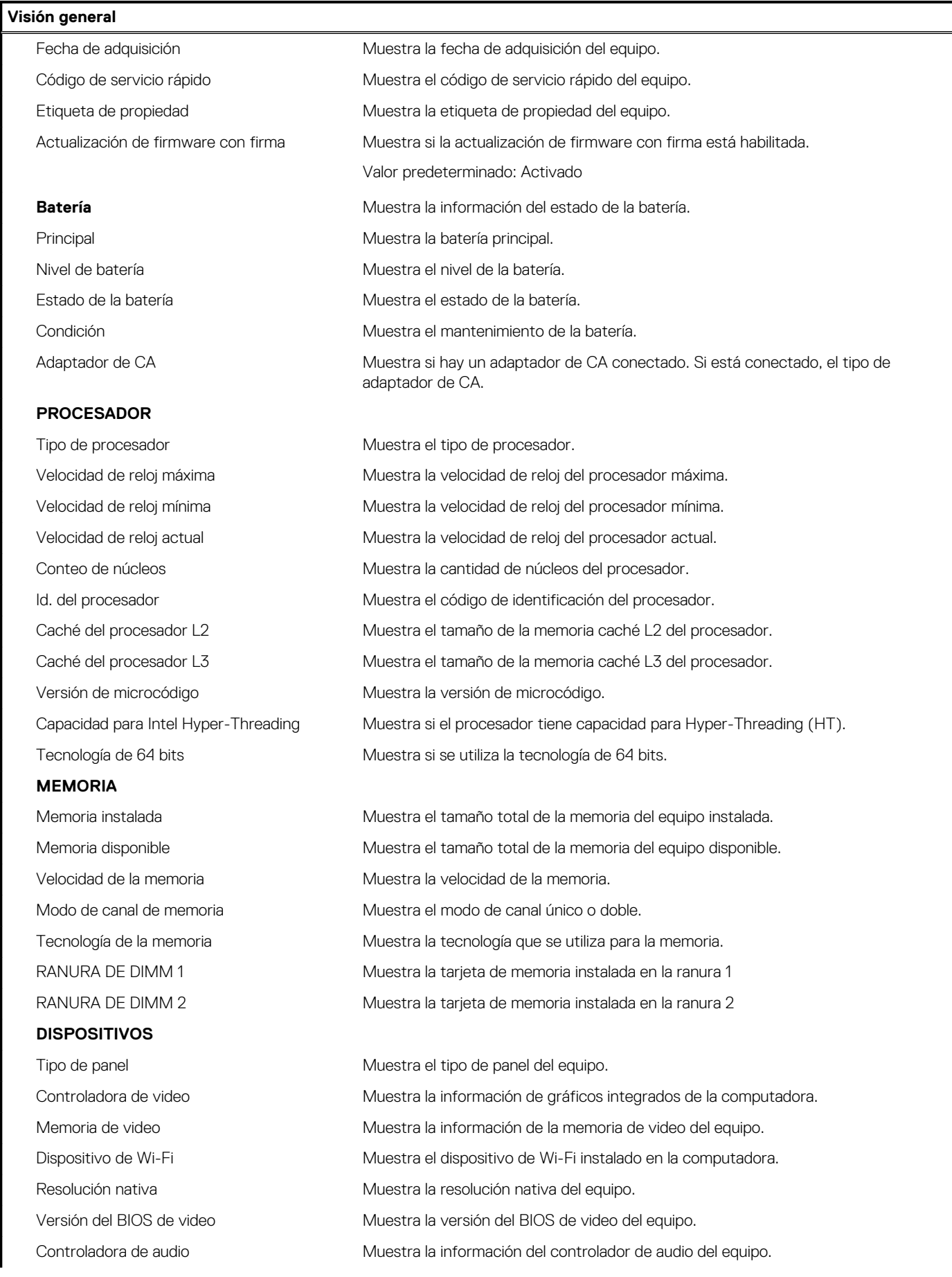

### **Tabla 29. Opciones de configuración del sistema - Menú de información del sistema(continuación)**

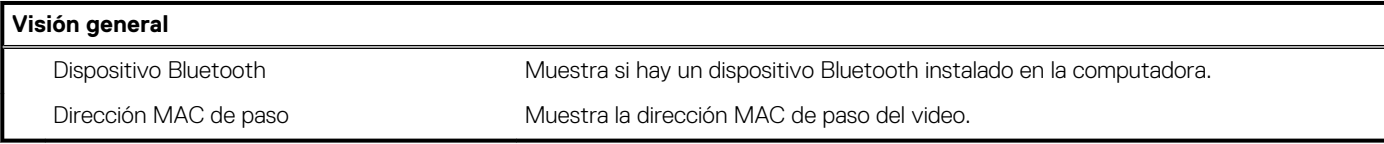

#### **Tabla 30. Opciones de configuración del sistema: menú de configuración de arranque**

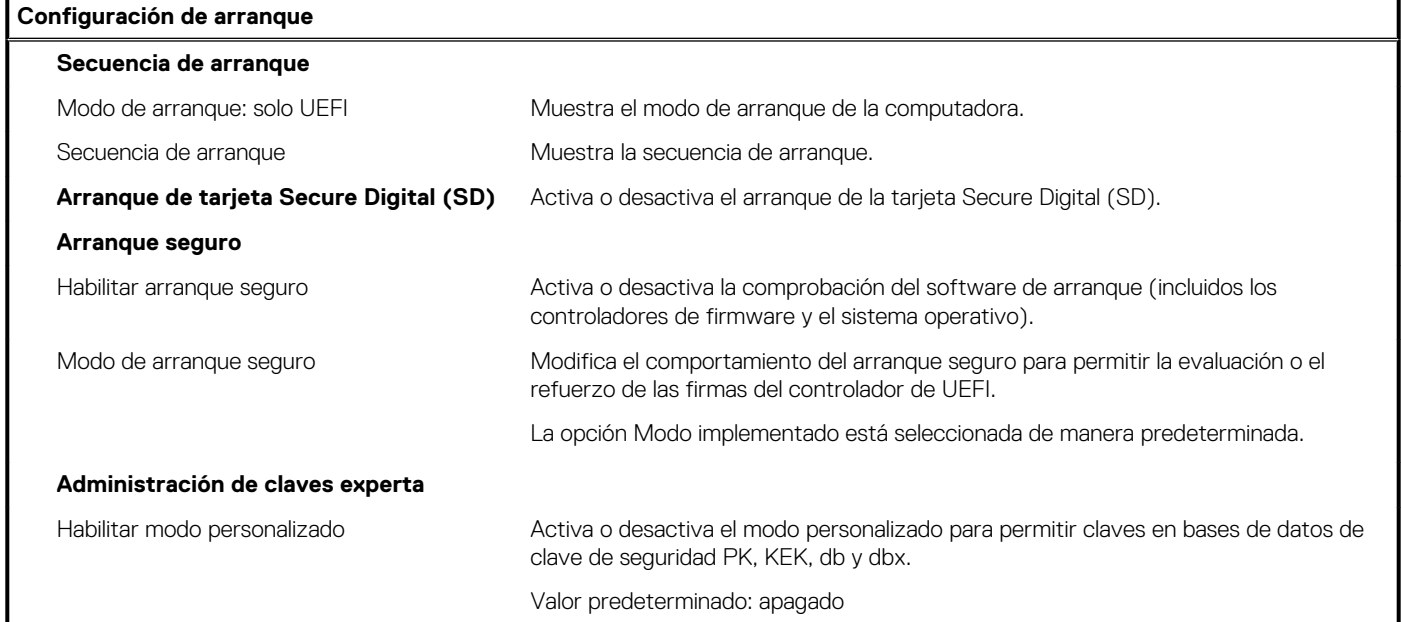

### **Tabla 31. Opciones de configuración del sistema: menú de dispositivos integrados**

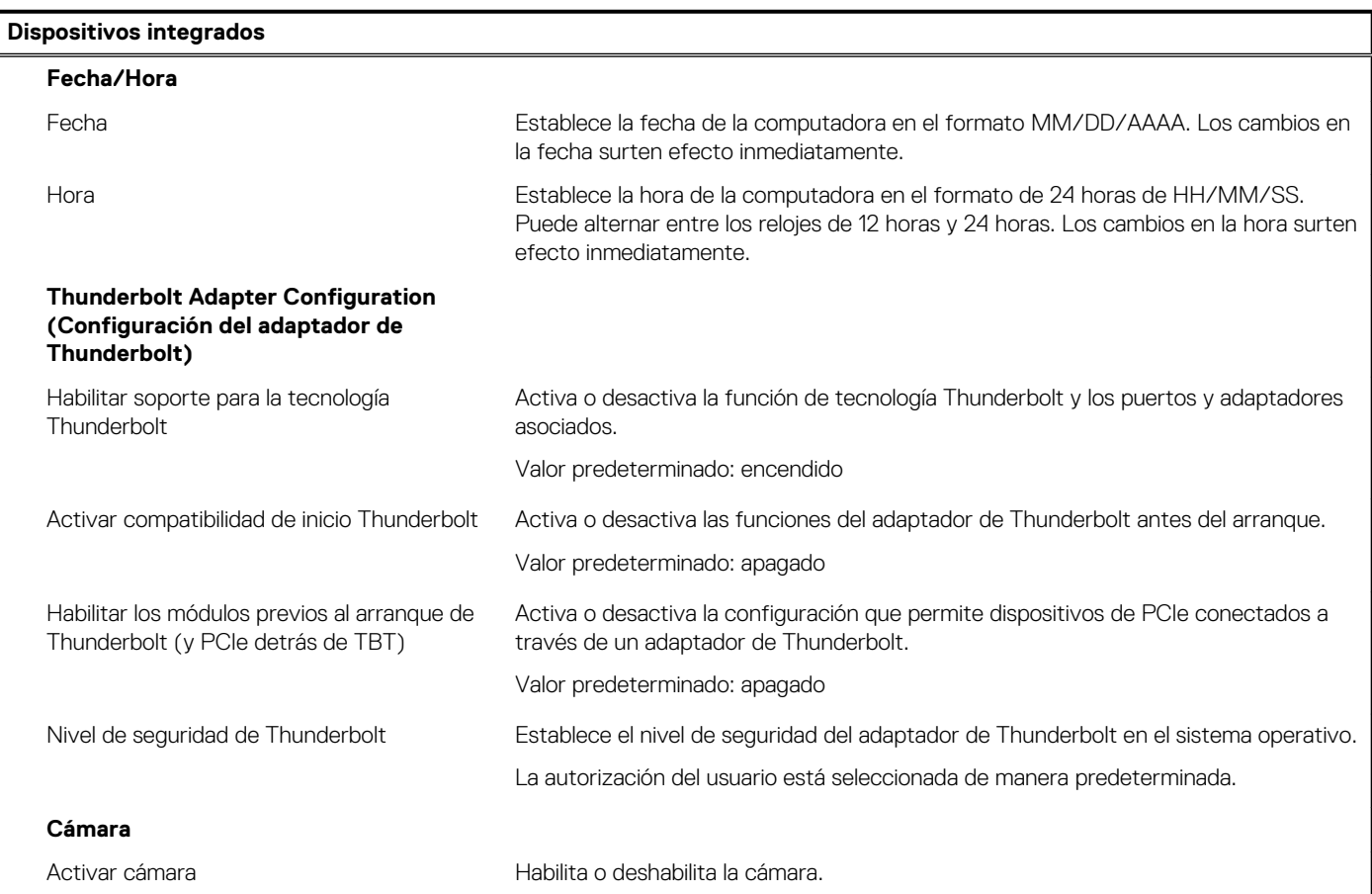

#### **Tabla 31. Opciones de configuración del sistema: menú de dispositivos integrados(continuación)**

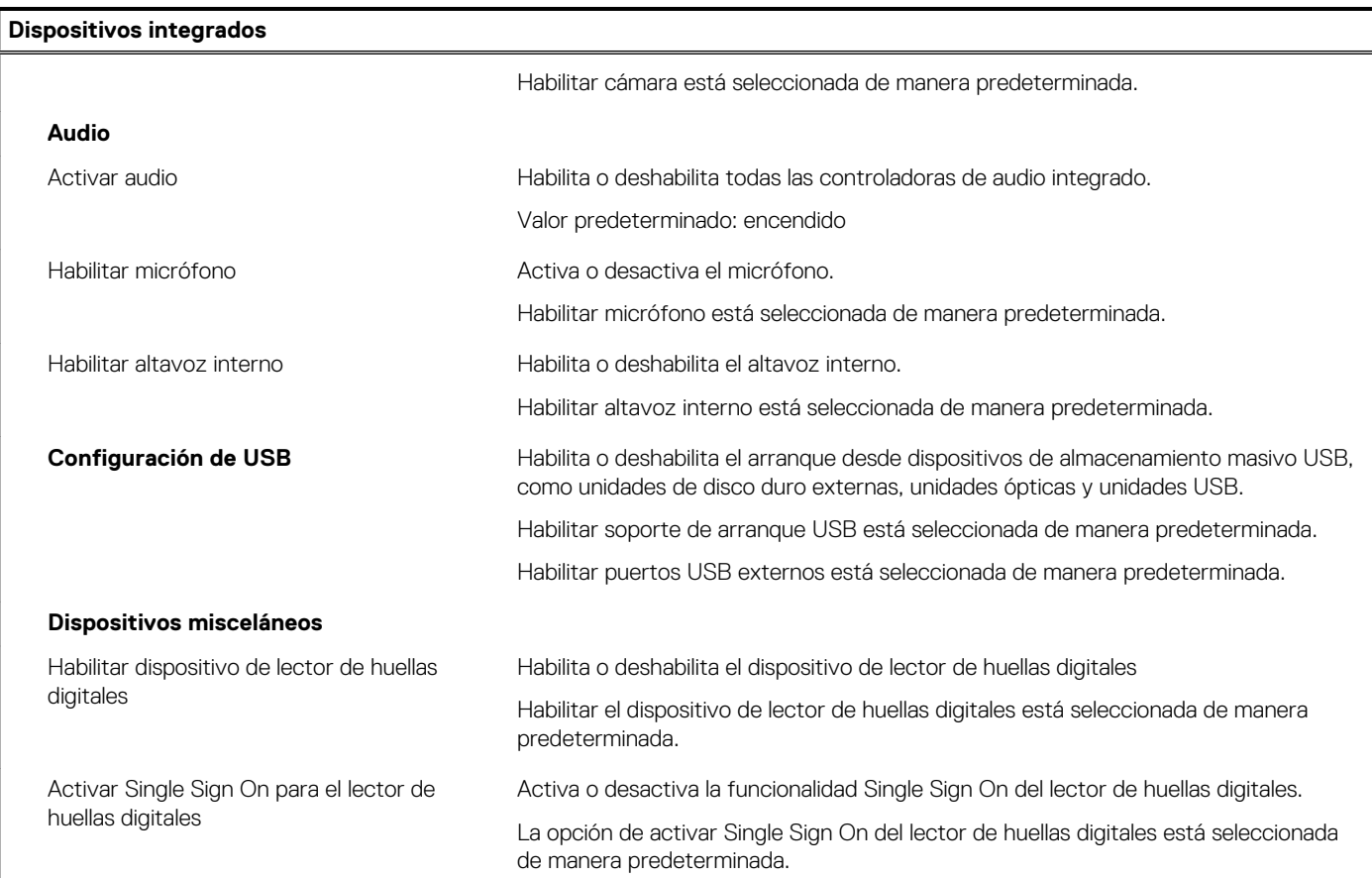

### **Tabla 32. Opciones de configuración del sistema: menú de almacenamiento**

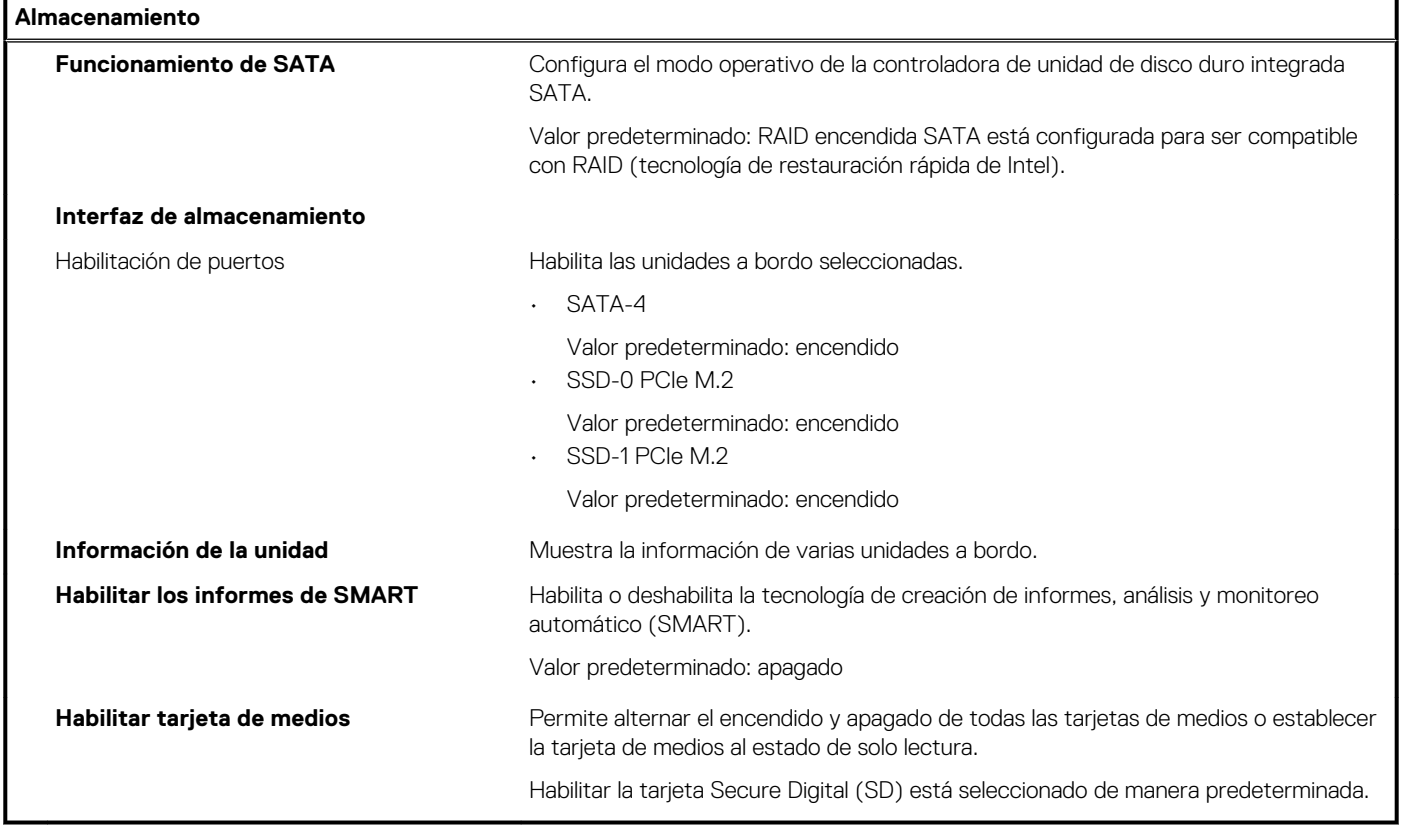

### **Tabla 33. Opciones de configuración del sistema: menú de pantalla**

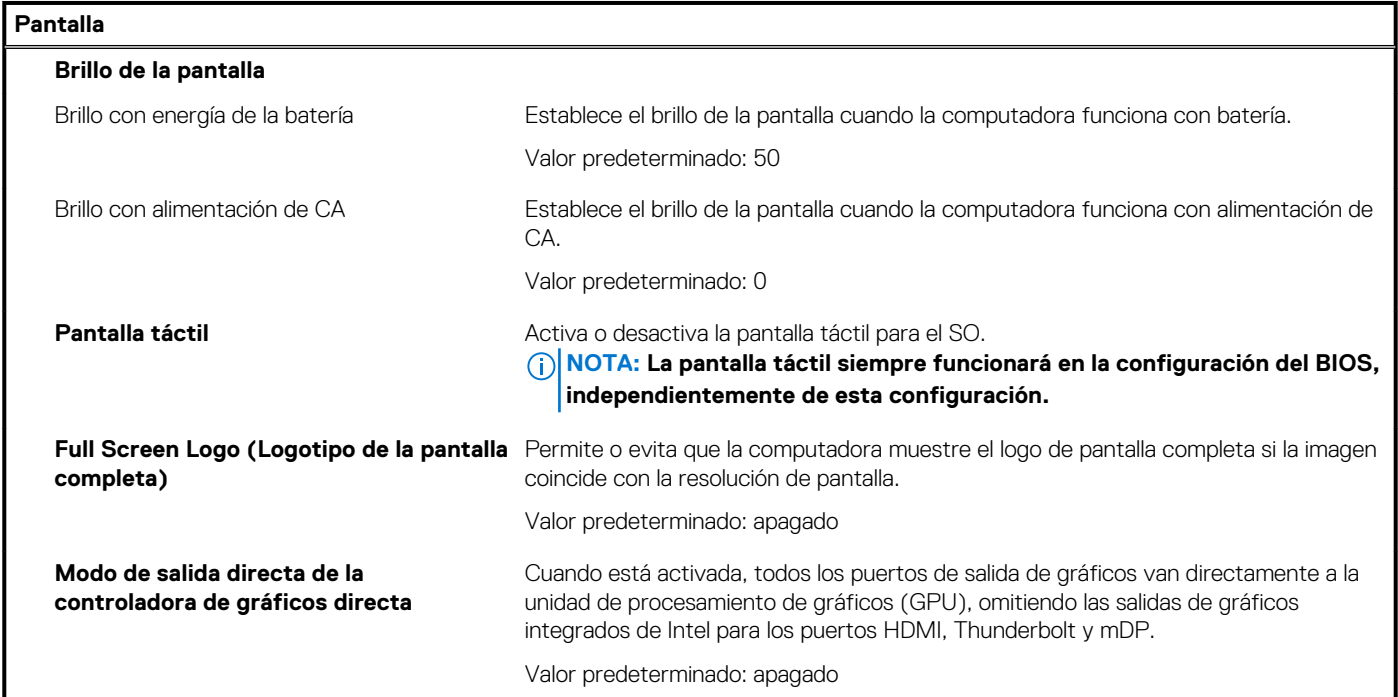

### **Tabla 34. Opciones de configuración del sistema: menú de conexión**

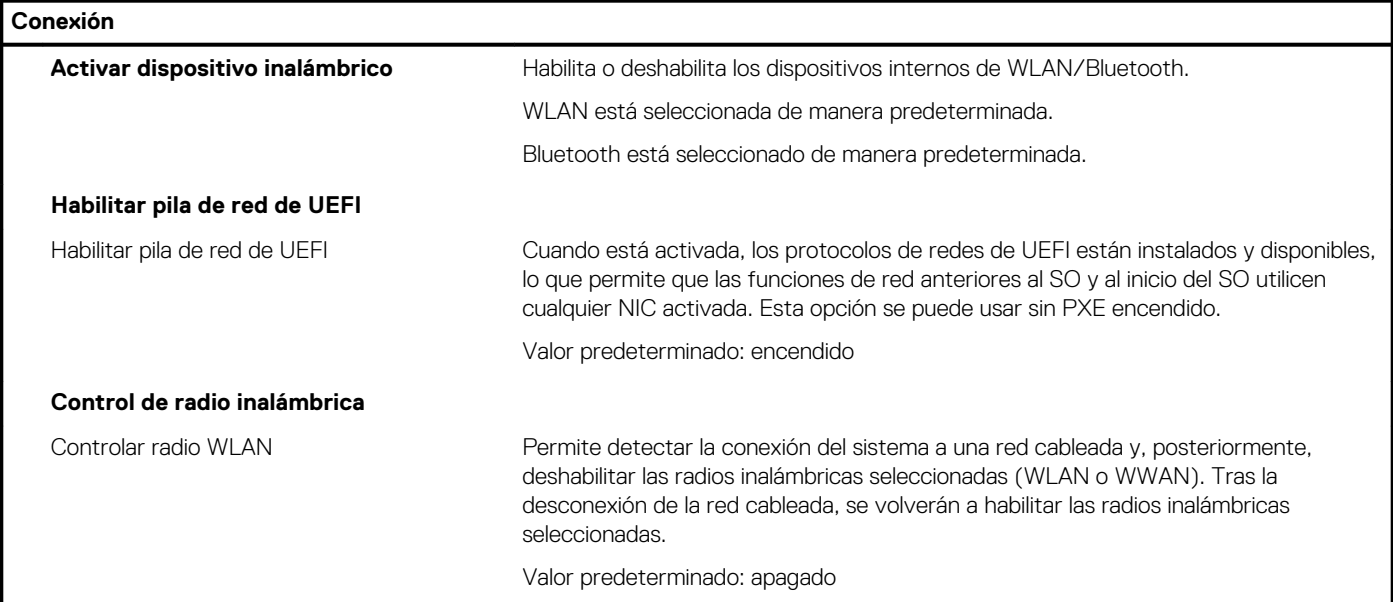

### **Tabla 35. Opciones de configuración del sistema: menú de alimentación**

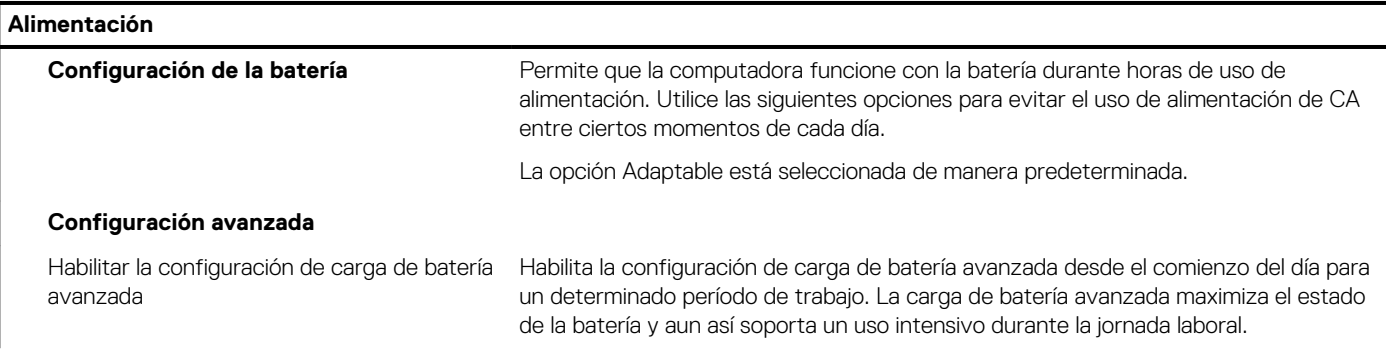

### **Tabla 35. Opciones de configuración del sistema: menú de alimentación(continuación)**

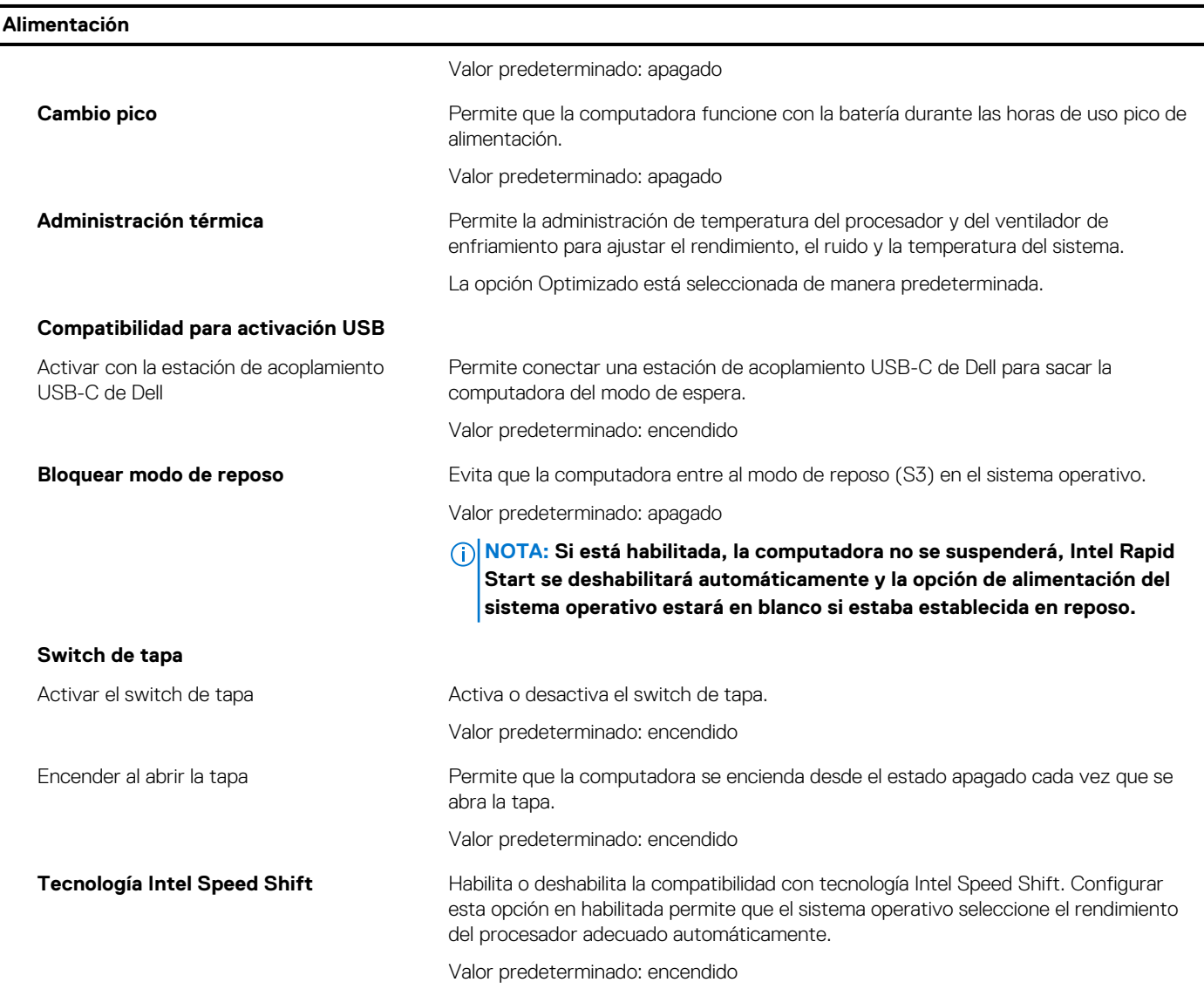

### **Tabla 36. Opciones de configuración del sistema - Menú de seguridad**

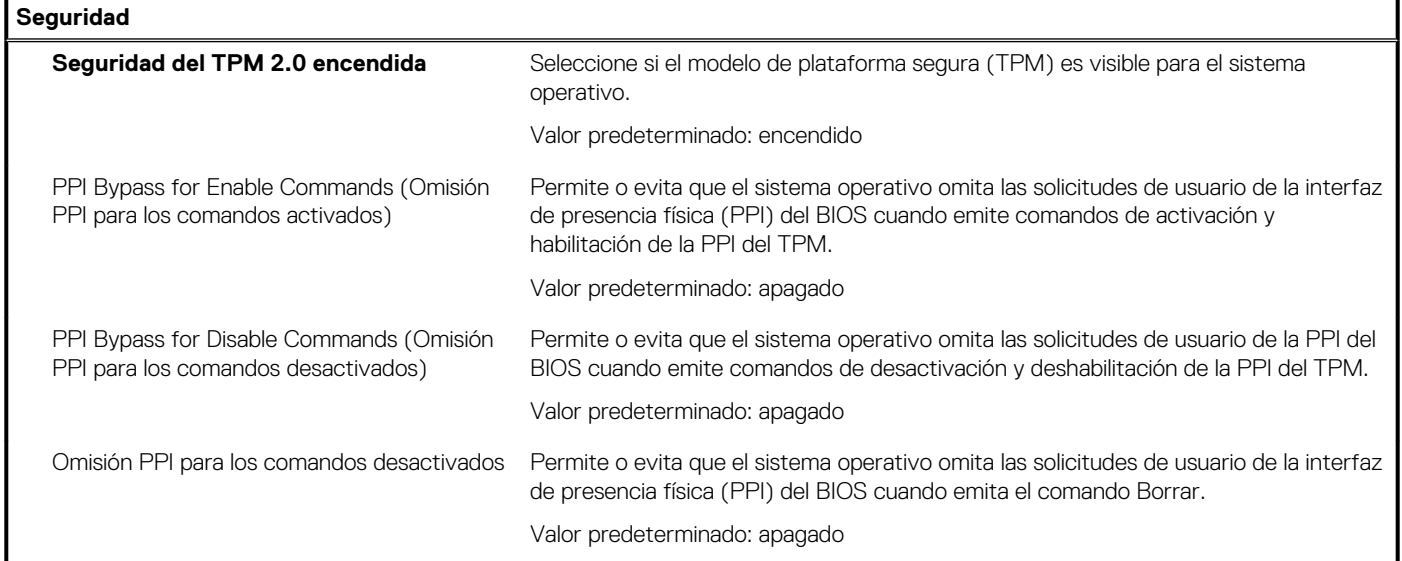

### **Tabla 36. Opciones de configuración del sistema - Menú de seguridad(continuación)**

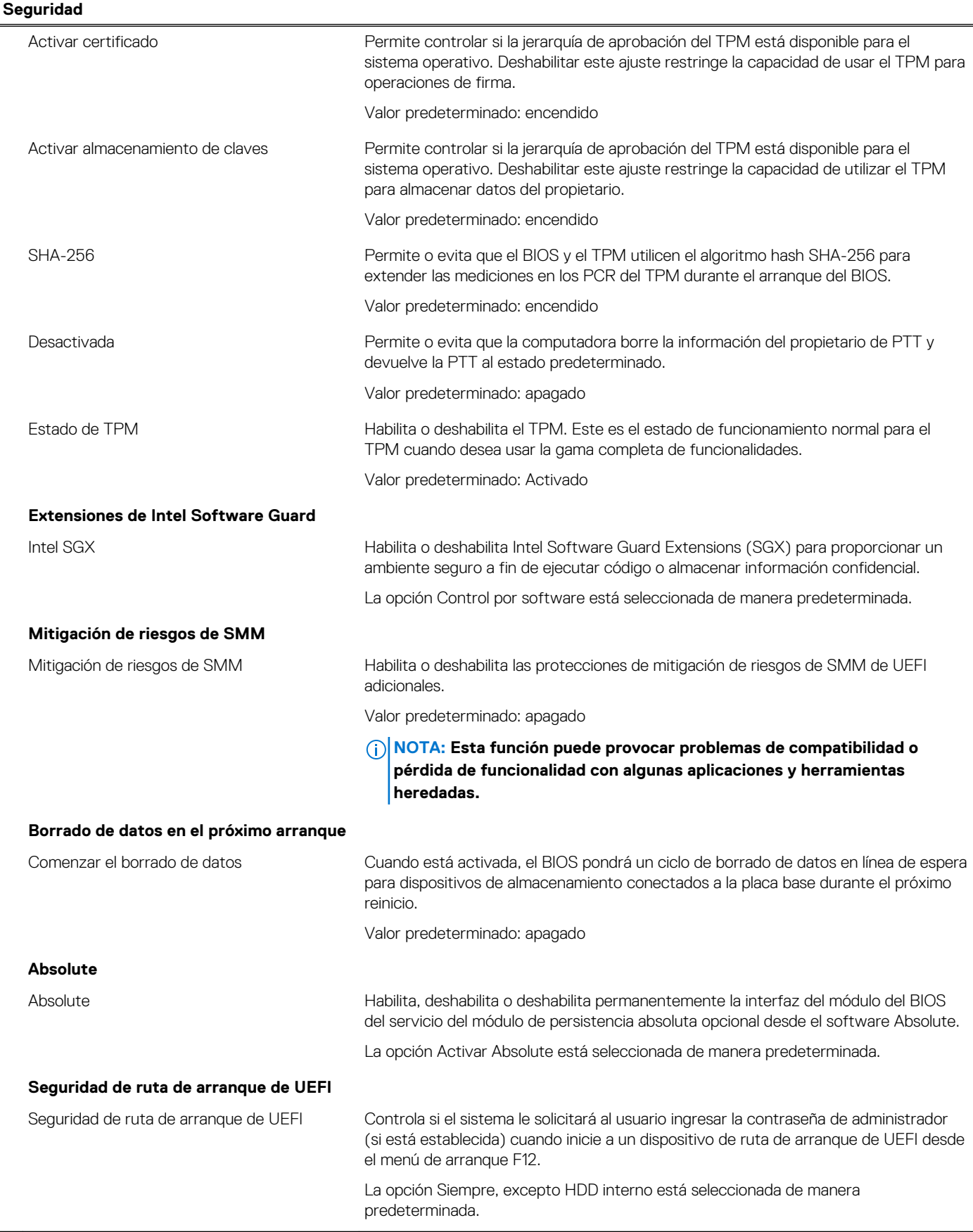

#### **Tabla 37. Opciones de configuración del sistema: menú de contraseñas**

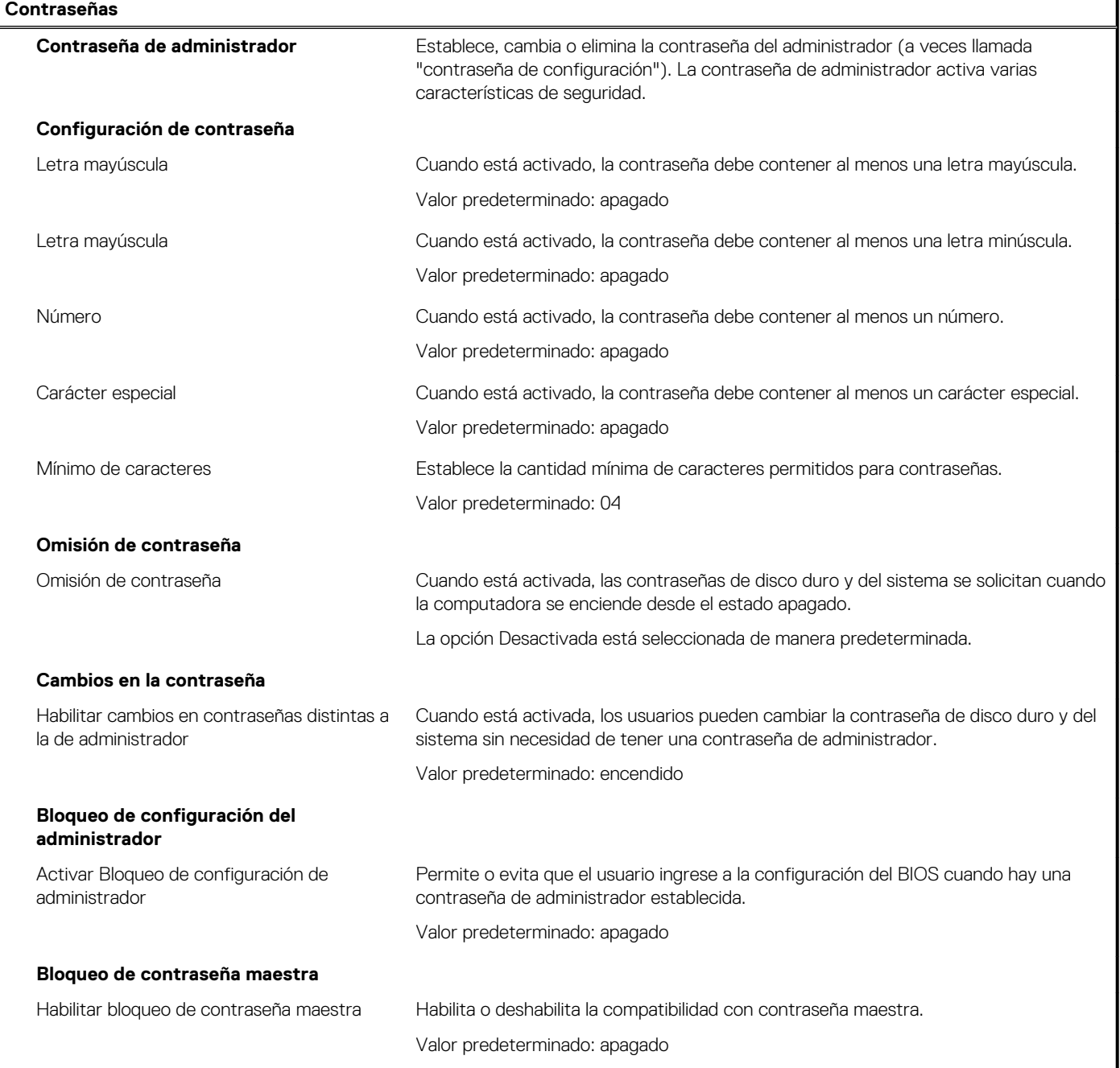

#### **Tabla 38. Opciones de configuración del sistema: menú de recuperación de actualización**

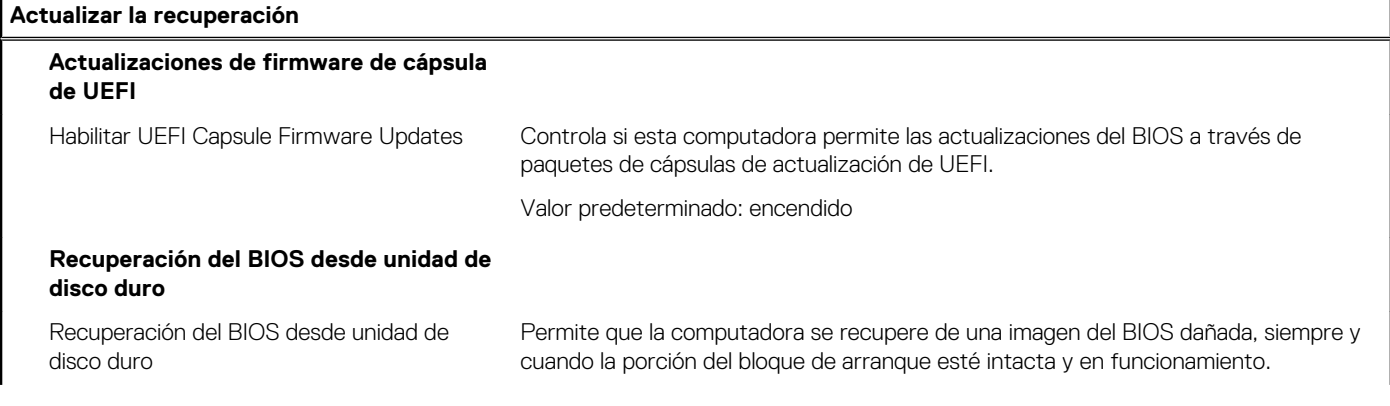

#### **Tabla 38. Opciones de configuración del sistema: menú de recuperación de actualización(continuación)**

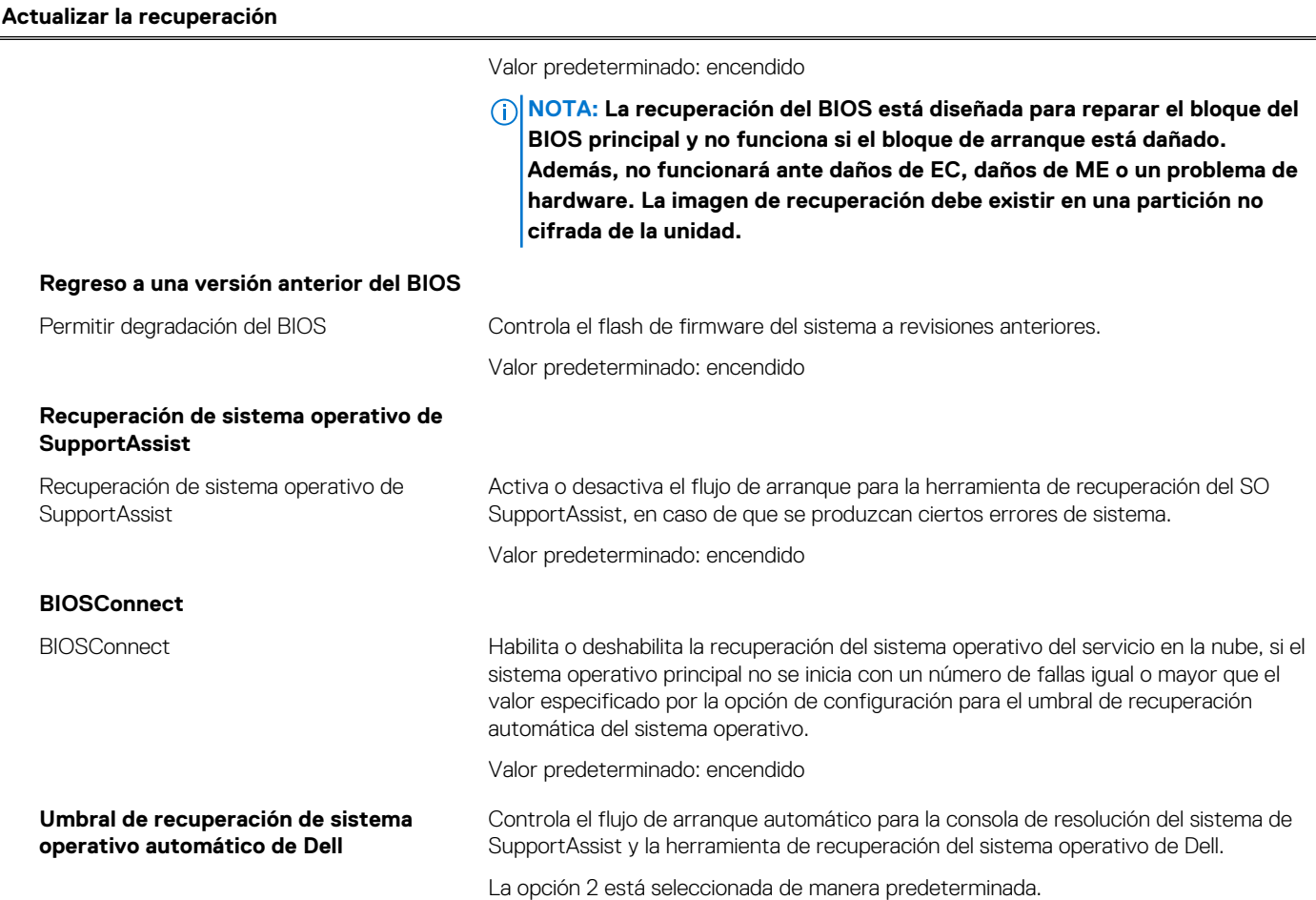

### **Tabla 39. Opciones de configuración del sistema: menú de administración de sistema**

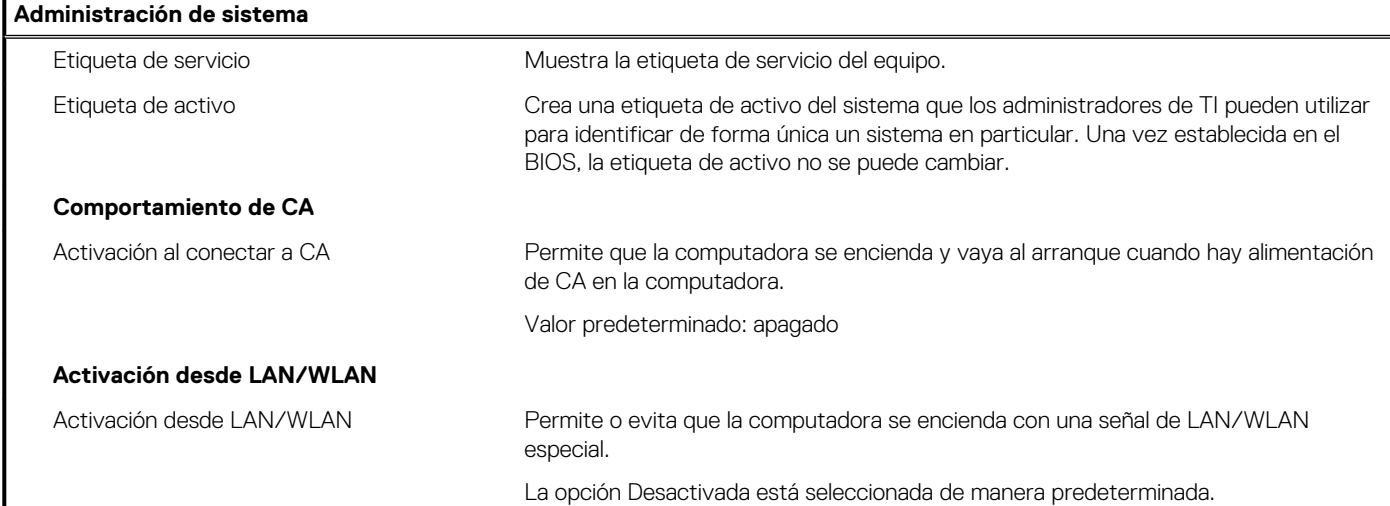

#### **Tabla 40. Opciones de configuración del sistema: menú del teclado**

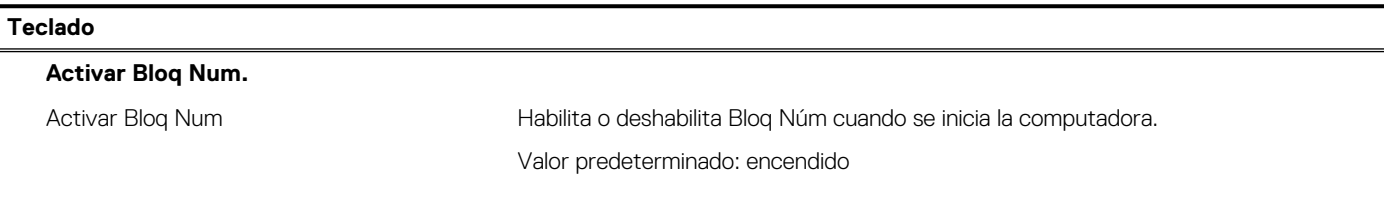

### **Tabla 40. Opciones de configuración del sistema: menú del teclado(continuación)**

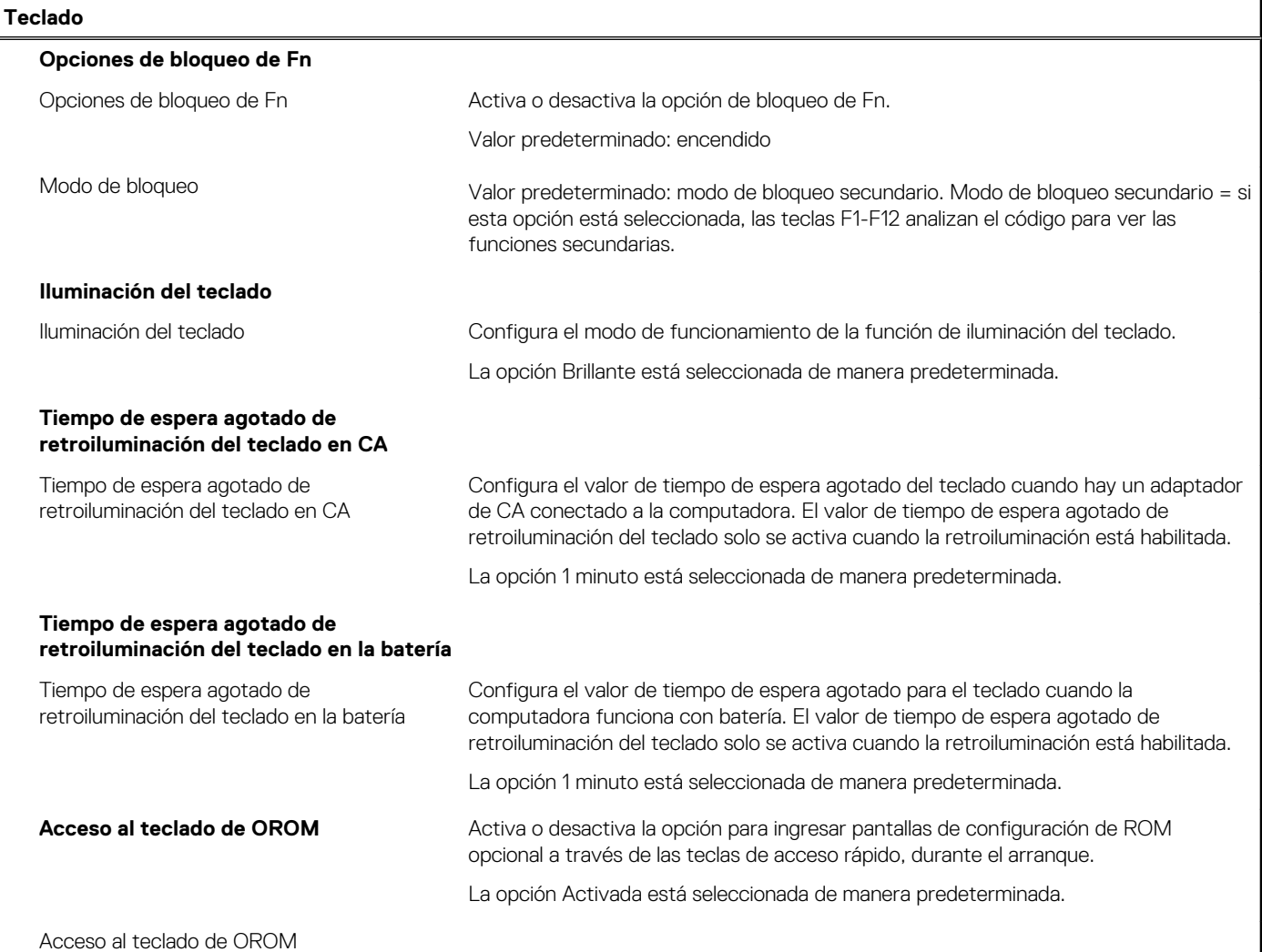

### **Tabla 41. Opciones de configuración del sistema: menú de comportamiento previo al arranque**

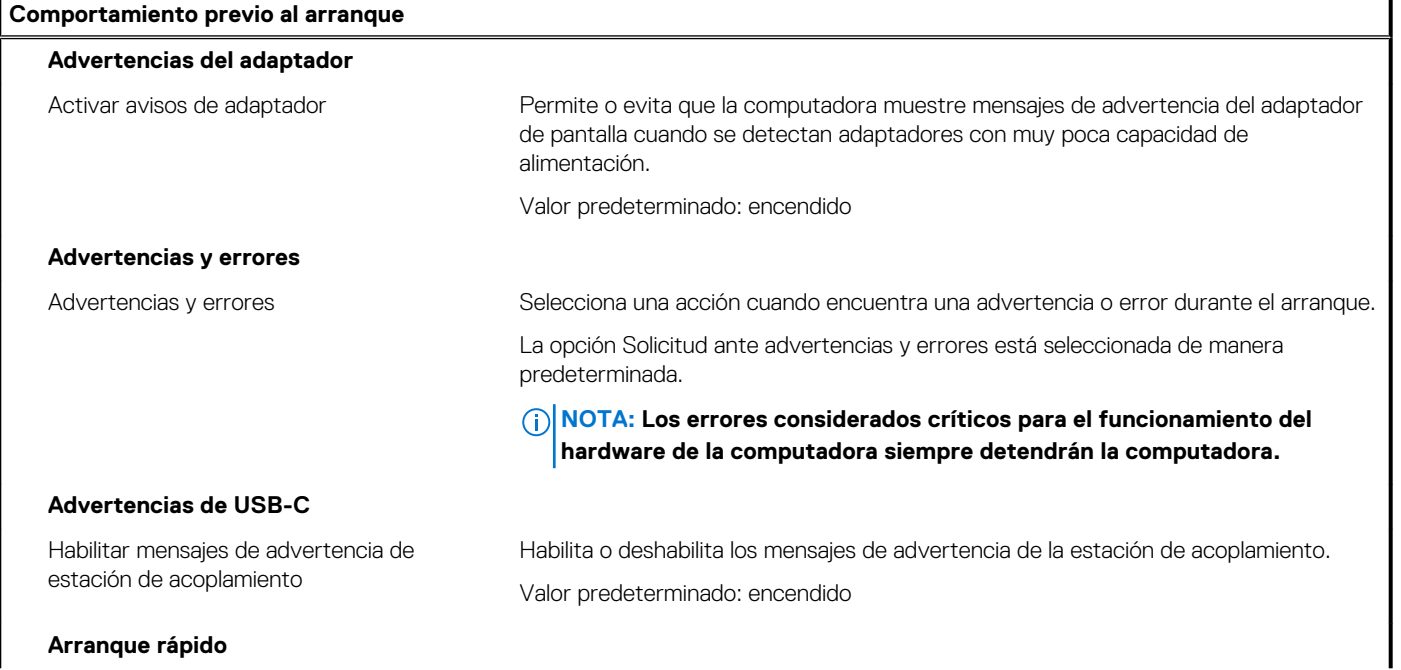

#### **Tabla 41. Opciones de configuración del sistema: menú de comportamiento previo al arranque(continuación)**

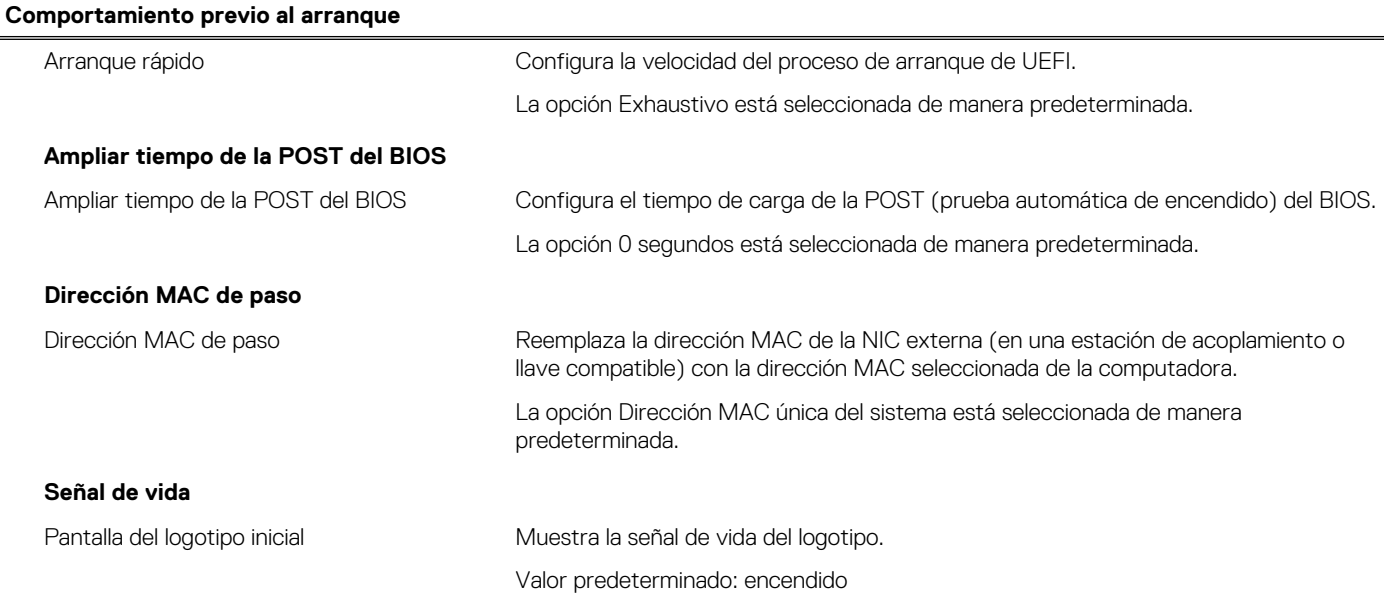

### **Tabla 42. Opciones de configuración del sistema: menú de virtualización**

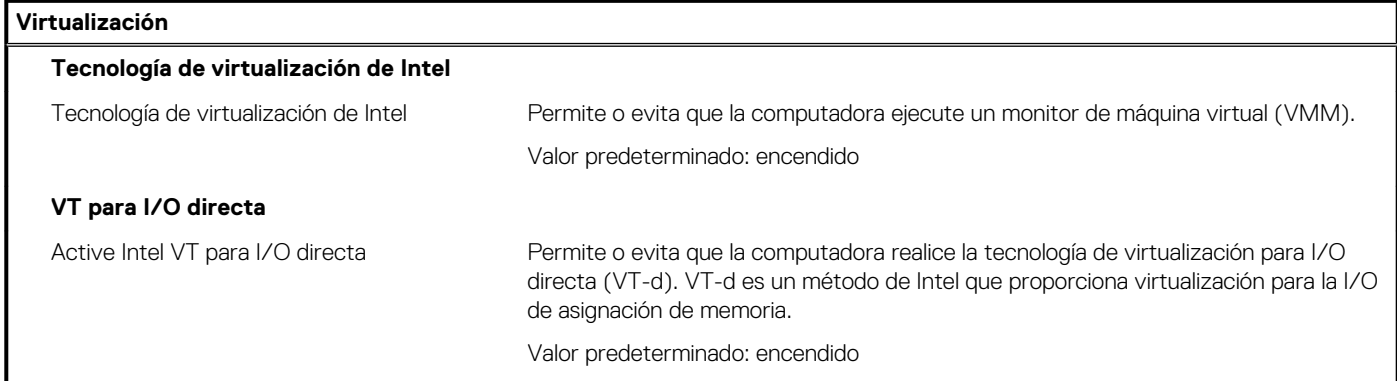

#### **Tabla 43. Opciones de configuración del sistema - Menú de rendimiento**

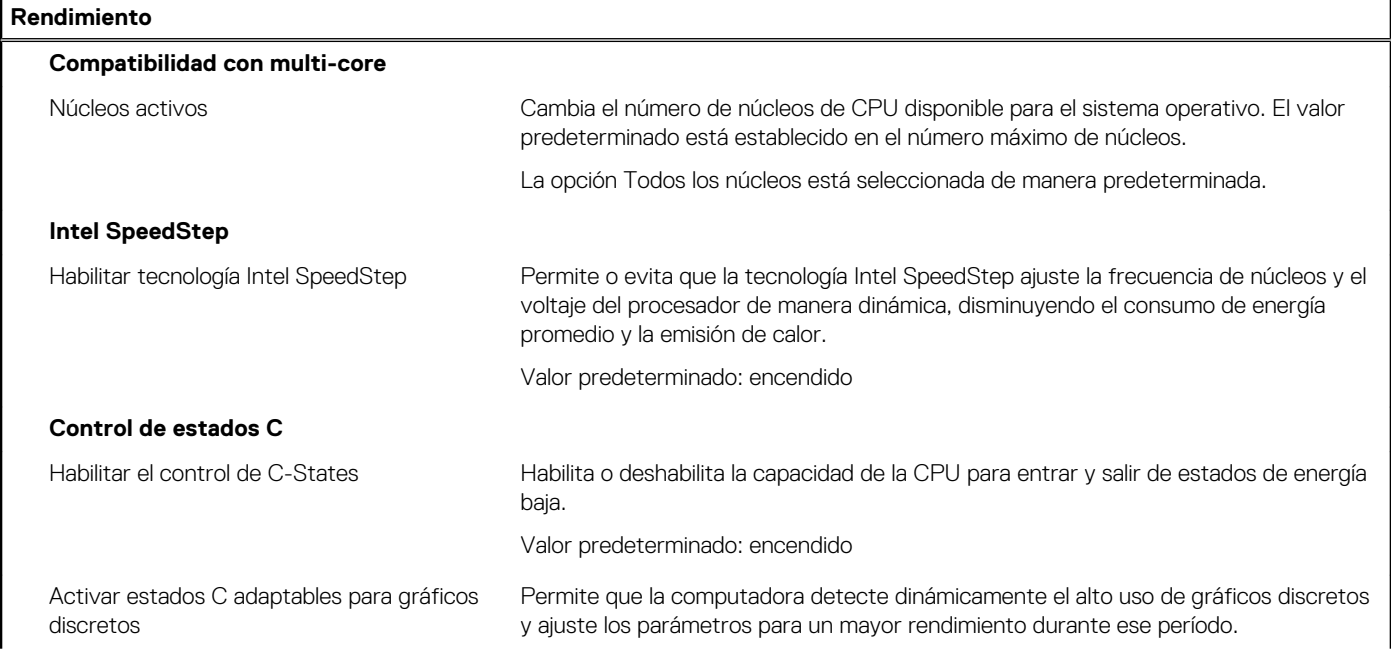

### <span id="page-37-0"></span>**Tabla 43. Opciones de configuración del sistema - Menú de rendimiento(continuación)**

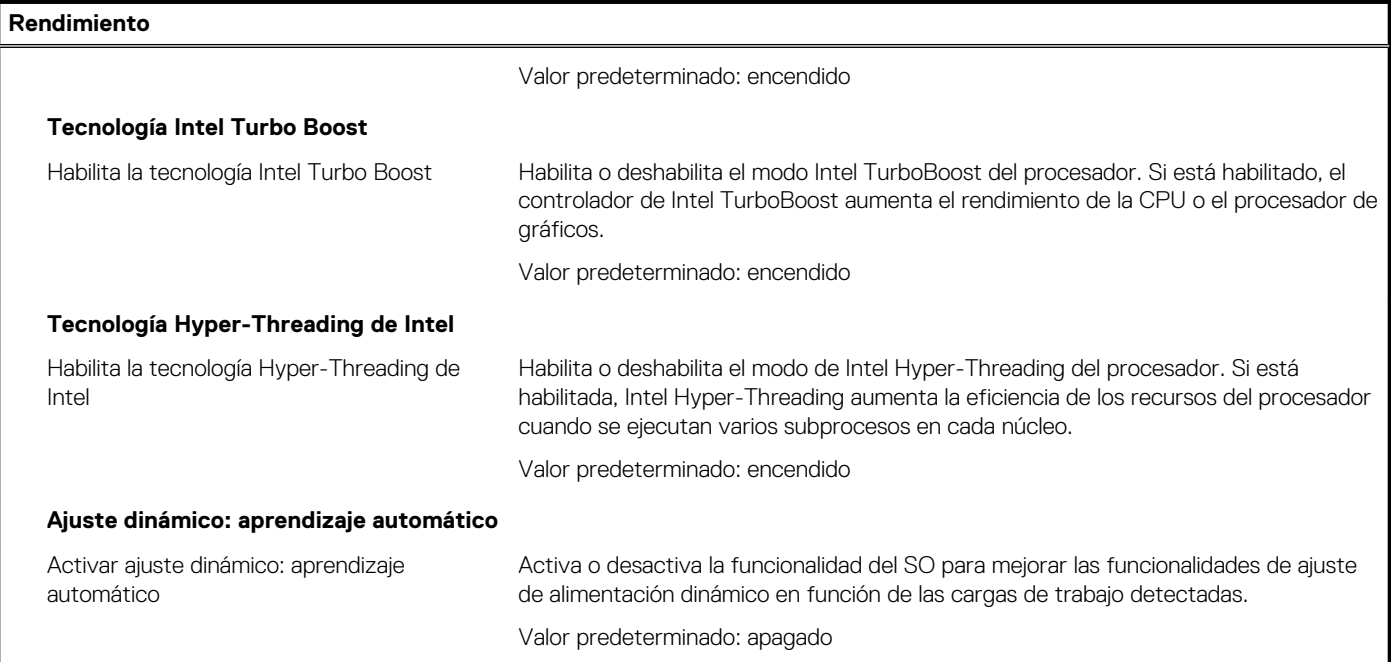

#### **Tabla 44. Opciones de configuración del sistema - Menú de registros del sistema**

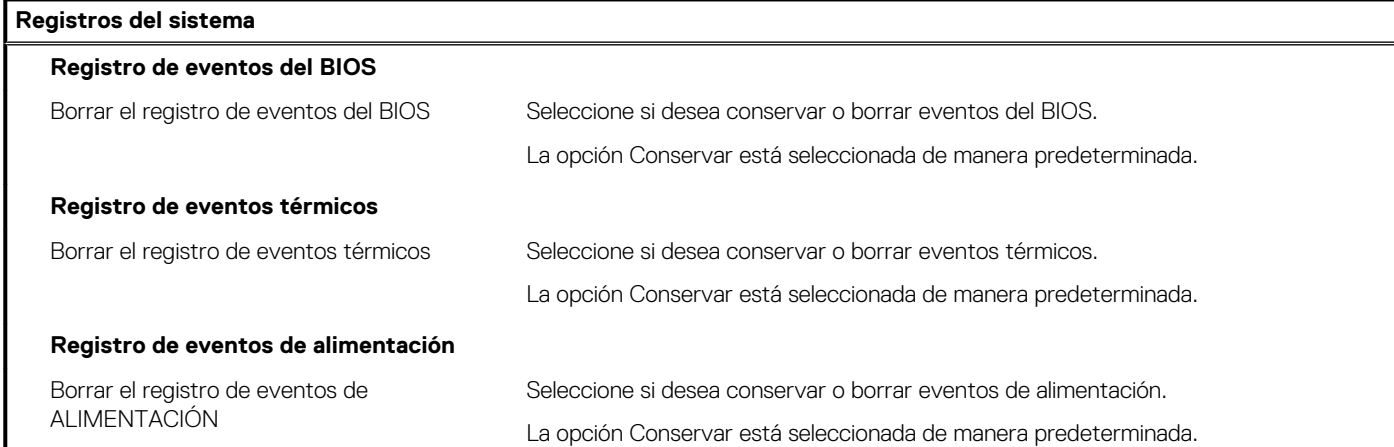

# **Borrado de las contraseñas del sistema y del BIOS (configuración del sistema)**

#### **Sobre esta tarea**

Para borrar las contraseñas del BIOS o del sistema, comuníquese con el soporte técnico de Dell, como se describe en [www.dell.com/](https://www.dell.com/contactdell) [contactdell.](https://www.dell.com/contactdell)

**NOTA: Para obtener información sobre cómo restablecer las contraseñas de aplicaciones o Windows, consulte la documentación incluida con Windows o la aplicación en particular.**

# **Obtención de ayuda**

#### <span id="page-38-0"></span>**Temas:**

• Cómo ponerse en contacto con Dell

### **Cómo ponerse en contacto con Dell**

#### **Requisitos previos**

**NOTA: Si no tiene una conexión a Internet activa, puede encontrar información de contacto en su factura de compra, en su albarán de entrega, en su recibo o en el catálogo de productos Dell.**

#### **Sobre esta tarea**

Dell proporciona varias opciones de servicio y asistencia en línea y por teléfono. La disponibilidad varía según el país y el producto y es posible que algunos de los servicios no estén disponibles en su área. Si desea ponerse en contacto con Dell para tratar cuestiones relacionadas con las ventas, la asistencia técnica o el servicio de atención al cliente:

#### **Pasos**

- 1. Vaya a **Dell.com/support.**
- 2. Seleccione la categoría de soporte.
- 3. Seleccione su país o región en la lista desplegable **Elija un país o región** que aparece al final de la página.
- 4. Seleccione el enlace de servicio o asistencia apropiado en función de sus necesidades.